# **Bedienungsanweisungen**

# *P***ro***S***creen PXG10 multimedia Projector**

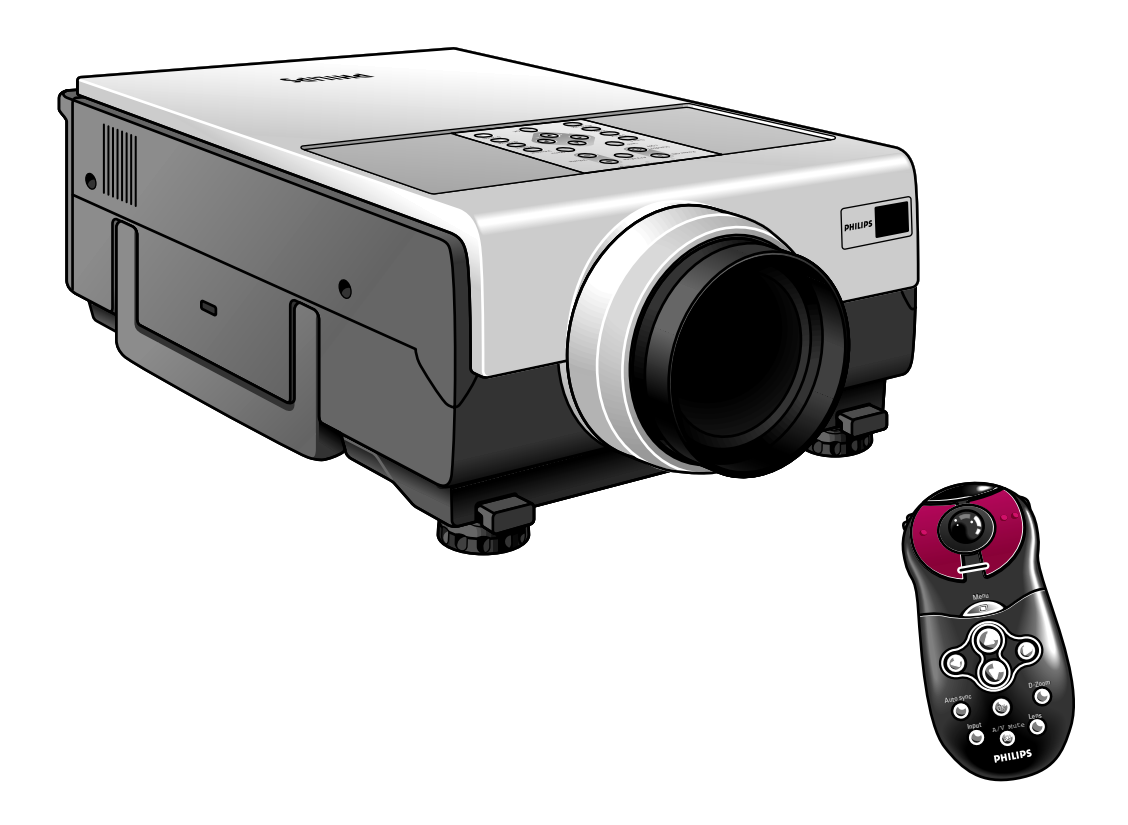

Let's make things better.

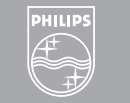

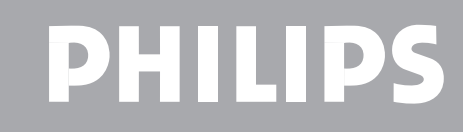

**Philips Creative Display Solutions**

# **ACHTUNG:** SETZEN SIE DIESES GERÄT WEDER REGEN NOCH FEUCHTIGKEIT AUS, UM BRANDGEFAHR ODER STROMSCHLÄGE ZU VERMEIDEN.

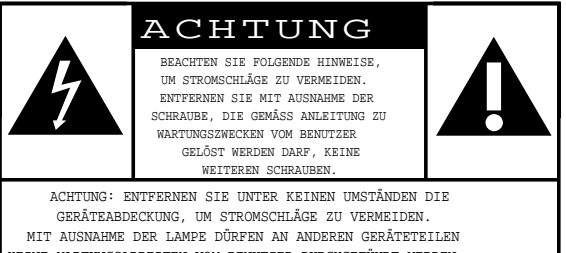

KEINE WARTUNGSARBEITEN VOM BENUTZER DURCHGEFÜHRT WERDEN. LASSEN SIE WARTUNGS- UND REPARATURARBEITEN VON QUALIFIZIERTEM FACHPERSONAL DURCHFÜHREN.

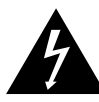

Deutsch **Deutsch**

> Dieser "Blitzpfeil" weist auf nichtisolierte Teile im Geräteinnern hin, die Stromschläge verursachen können. Entfernen Sie unter keinen Umständen die Geräteabdeckung, um die Sicherheit der Personen, die sich in Ihrem Haus aufhalten, nicht zu gefährden.

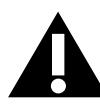

Das "Ausrufezeichen" weist auf Funktionen hin, zu denen Sie die beiliegende Anleitung aufmerksam durchlesen sollten, um eine ordnungsgemäße und sichere Bedienung und Wartung des Geräts zu gewährleisten.

# **1. WICHTIGE HINWEISE ZUR SICHERHEIT**

#### **ACHTUNG: Bitte lesen Sie diese Anweisungen vollständig durch, bevor Sie den Projektor benutzen. Bewahren Sie diese Anweisungen für ein späteres nachschlagen auf.**  $\triangle^A$

Elektrische Energie kann viele nützliche Funktionen durchführen. Dieser Projektor wurde so konstruiert und hergestellt, daß er alle Sicherheitsnormen erfüllt. EINE UNSACHGEMÄßE BENUTZUNG KANN ZU STROMSCHLAG ODER FEUER FÜHREN. Um die in diesen Projektor eingebauten Sicherheitsvorrichtungen nicht zu deaktivieren, beachten Sie bei seiner Installation, Benutzung und Pflege bitte die folgenden Grundregeln:

- **1.** Trennen Sie den Projektor vor dem Reinigen oder Auswechseln der Lampe vom Netz.
- **2.** Benutzen Sie keine flüssigen Reinigungsmittel oder Aerosol-Reinigungsmittel. Benutzen Sie ein weiches Tuch zum Reinigen des Projektors. Ist das Gerät stark verschmutzt, befeuchten Sie ein Tuch mit einem neutralen Reiniger, drücken Sie das Tuch fest aus, wischen Sie das Gerät ab und trocknen Sie mit einem trockenen Tuch nach. Verwenden Sie keine chemischen Staubentfernungs- oder Poliermittel, da diese das Gerät beschädigen und ein Abblättern der Farbe vom Gerät verursachen können.
- **3.** Benutzen Sie kein, nicht von PHILIPS empfohlenes Zubehör, da dies Gefahren verursachen könnte.
- **4.** Benutzen Sie den Projektor nicht in der Nähe von Wasser, zum Beispiel in der Nähe einer Badewanne, eines Waschbeckens, einer Küchenspüle. einer Waschmaschine oder in einem feuchten Keller, nahe einem Schwimmbecken, etc. Verschütten Sie niemals Flüssigkeiten in den Projektor.
- **5.** Stellen Sie den Projektor nicht auf einem instabilen Wagen, Gestell oder Tisch auf. Der Projektor könnte herunterfallen, was ernsthafte Verletzungen eines Kindes oder Erwachsenen und/oder schwere Schäden des Geräts zur Folge haben kann. Benutzen Sie nur einen Wagen oder ein Gestell, das vom Hersteller als geeignet für die Benutzung zusammen mit einem Projektor empfohlen wurde.
- **6.** Decken-, Wand- oder Regalmontage muß mit einem Montagesatz erfolgen, der vom Hersteller für einen Benutzung zusammen mit einem Projektor zugelassen wurde. Befolgen Sie unbedingt die Anweisungen des Herstellers.
- **7.** Projektor-/Wagenkombinationen müssen vorsichtig bewegt werden. Schnelle Stops, zu starke Kraft oder unebener Boden kann zu einem Umkippen des Aufbaus führen.
- **8.** Schlitze und Öffnungen in den Seiten und im Boden des Gehäuses dienen der Lüftung. Zur Gewährleistung eines zuverlässigen Betriebs des Projektors, und um den Projektor vor Überhitzung zu schützen, dürfen diese Öffnungen niemals verstopft oder verdeckt werden. Diese Öffnungen dürfen niemals mit einem Tuch oder anderen Material abgedeckt werden. Die Bodenöffnungen dürfen nicht durch Aufstellen des Projektors auf einem Bett, einem Sofa, einem Kissen oder einer anderen, ähnlichen Fläche blockiert werden. Der Projektor darf nicht nahe oder oberhalb eines Heizkörpers oder Heizlüfters aufgestellt werden. Der Projektor darf nur in einer eingebauten Installation wie zum Beispiel einem Bücherregal aufgestellt werden, wenn für eine ordnungsgemäße Lüftung gesorgt wurde.
- **9.** Der Projektor darf nur an eine Stromquelle angeschlossen werden, die auf der Seite des Projektors oder in den Spezifikationen angeführt ist, und nur mit einem geeigneten Netzkabel. Sollten Sie sich über die Stromversorgung Ihres Geschäftslokals oder den korrekten Typ des Netzkabels nicht sicher sein, wenden Sie sich bitte an Ihren Projektorhändler oder an die lokale Stromgesellschaft.
- **10.** Das Netzkabel muß unbelastet verlegt sein. Verlegen Sie das Netzkabel so, daß es nicht betreten werden kann.
- **11.** Befolgen Sie alle auf dem Projektor angebrachten Warnhinweise und Anweisungen.
- **12.** Als eine Sicherheitsmaßnahme ist dieser Projektor mit einem Netzkabel mit einem geerdeten 3-poligen Stecker (nur USA Versionen) bzw. einem geerdeten 2-poligen Stecker (nur europäische Versionen) ausgerüstet. Der geerdete 3 polige/2-polige Stecker paßt nur in eine geerdete Steckdose.

Läßt sich der Stecker nicht in die Steckdose einstecken, benutzen Sie einen ordnungsgemäß geerdeten Adapter, oder lassen Sie einen Elektriker eine geerdete Steckdose installieren. Versuchen Sie nicht, diesen Wechselstromstecker zu modifizieren.

**Deutsch**

- **13.** Als zusätzlichen Schutz des Projektors während eines Gewitters oder während er unbeaufsichtigt ist oder für längere Zeit nicht benutzt wird, ziehen Sie den Netzstecker aus der Steckdose, und trennen Sie alle Kabelsysteme. Dies verhindert eine Beschädigung des Projektors durch Gewitter und Netzstromstöße.
- **14.** Überlasten Sie Steckdosen und Verlängerungskabel nicht mit zu vielen Produkten, da dies zu Feuer oder Stromschlag führen kann.
- **15.** Schieben Sie niemals Objekte jeglicher Art durch die Gehäuseschlitze in den Projektor, da sie gefährliche Spannungspunkte berühren oder Teile kurzschließen können, was Feuer oder Stromschlag zur Folge haben kann.
- **16.** Versuchen Sie nicht, andere Wartungsarbeiten als die im Kapitel "Wartung" angeführten Arbeiten selbst am Projektor durchzuführen. Ein Öffnen oder Entfernen der Abdeckungen kann Sie gefährlicher Spannung oder anderen Gefahren exponieren. Lassen Sie alle solche Wartungsarbeiten von qualifizierten Kundendienstfachleuten durchführen.
- **17.** Trennen Sie unter den nachfolgenden Bedingungen den Projektor vom Netz und beauftragen Sie qualifizierte Kundendienstfachleute mit seiner Wartung:
	- **A.** Wenn das Netzkabel oder der Netzstecker beschädigt oder durchgescheuert ist.
	- **B.** Wenn Flüssigkeit in den Projektor gelangt ist.
	- **C.** Wenn der Projektor Regen oder Wasser ausgesetzt war.
	- **D.** Wenn der Projektor nicht normal funktioniert, obwohl Sie die Bedienungsanweisungen befolgen. Verstellen Sie nur die Regler, die in den Bedienungsanweisungen behandelt werden; die falsche Einstellung anderer Regler kann Schäden verursachen und verlangt häufig umfangreiche Reparaturarbeit durch einen qualifizierten Techniker, um wieder den Normalbetrieb des Projektors herzustellen.
	- **E.** Wenn der Projektor gestürzt ist oder das Gehäuse beschädigt wurde.
	- **F.** Wenn der Projektor eine deutliche Leistungsänderung aufweist - (dies weist auf die Notwendigkeit einer Wartung hin).
- **18.** Bitten Sie den Kundendiensttechniker nach Abschluß von Wartungsarbeiten oder Reparaturen am Projektor um die Durchführung einer Routine-Sicherheitsprüfung, um sicherzustellen, daß sich der Projektor in einem sicheren Betriebszustand befindet.
- **19.** Werden Ersatzteile benötigt, vergewissern Sie sich, daß der Kundendiensttechniker die vom Hersteller spezifizierten Ersatzteile benutzt hat, die die gleichen Merkmale wie die Originalteile besitzen. Nicht autorisierte Ersatzteile können in Feuer, Stromschlag oder anderen Gefahren resultieren.
- **20.** Es wird empfohlen, den Luftfilter alle 100 Lampen-Brennstunden zu reinigen. Der Projektor kann sich zu stark erhitzen, wenn der Filter nicht regelmäßig gereinigt wird.
- **21.** Ist das Objektiv verschmutzt oder verschmiert, reinigen Sie es mit einem sauberen, feuchten Tuch. Berühren Sie das Objektiv niemals mit Ihren Fingern.
- **22.** Blicken Sie während der Benutzung des Projektors niemals direkt in das Objektiv, da dies Augenschäden verursachen kann.

# **2. EINFÜHRUNG**

# **INHALTVERZEICHNIS**

Deutsch **Deutsch**

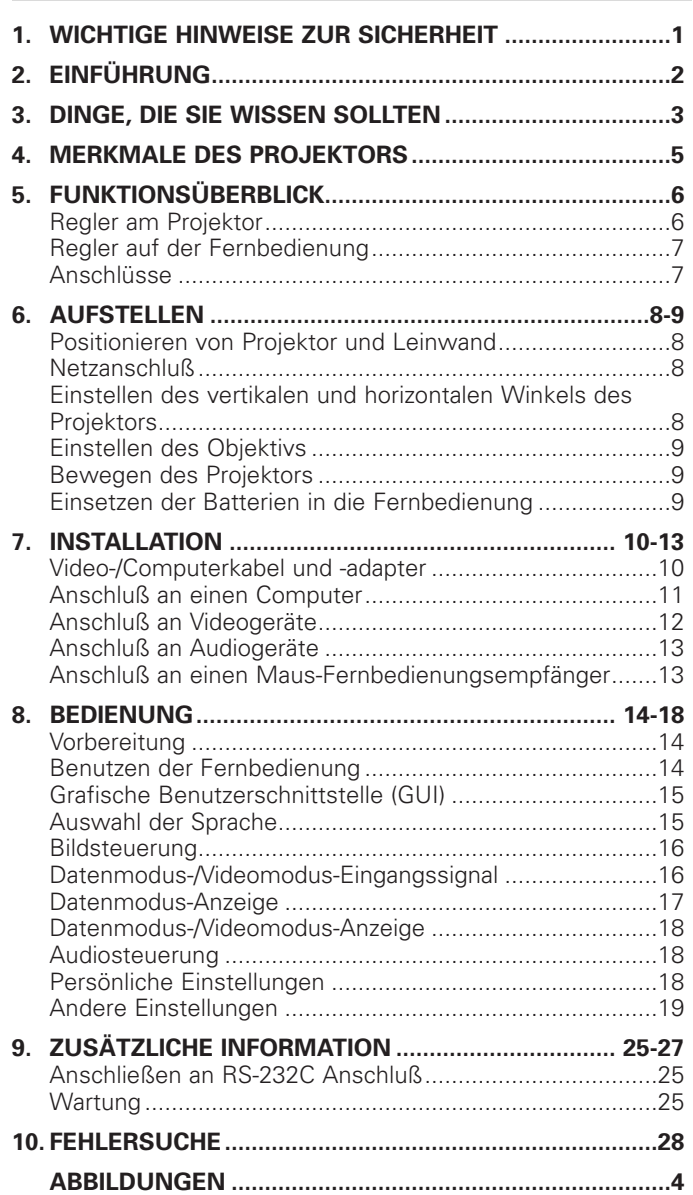

# **EINFÜHRUNG**

**Die mitgelieferte CD-ROM enthält die Bedienungsanweisungen in Englisch, Deutsch, Französisch, Spanisch, Italienisch und Holländisch. Bitte lesen Sie die Bedienungsanweisungen genau durch, bevor Sie den LCD Projektor benutzen.**

# **PACKUNGSINHALT**

Bitte überprüfen Sie, ob sich die folgenden Gegenstände im Projektorkarton befinden. Sie werden mitgeliefert, um Ihnen bei der Benutzung oder Einstellung Ihres Projektors zu helfen.

- ProScreen PXG 10
- Objektivdeckel
- Netzkabel (2x); VS Version plus kontinentaleuropäische Version
- Computer Audiokabel
- Computer VGA Kabel
- DIN-D-Sub RS-232C Kabel
- RCA Audio / Video Kabel
- BNC-RCA Adapter (3x)
- S-Video Kabel
- Scart RCA Adapter
- Fernbedienung plus Batterien der Größe AA (3x)
- USB Maus-Empfänger • Benutzerhandbuch; CD-ROM plus Kurzanweisungen
- Zusätzlicher Luftfilter
- Registrierkarte

# **3. DINGE, DIE SIE WISSEN SOLLTEN**

#### **Beachte:**

Dieses Gerät wurde auf die Erfüllung der Grenzwerte für ein Digitalgerät der Klasse A geprüft, in Einklang mit Part 15 der FCC Rules und der europäischen CE Bestimmungen.

Der Betrieb unterliegt den zwei folgenden Bedingungen: *1.* Dieses Gerät darf keine schädlichen Störungen verursachen.

*2.* Dieses Gerät muß empfangene Störungen akzeptieren, einschließlich Störungen, die einen unerwünschten Betrieb verursachen.

Diese Grenzwerte wurden so festgelegt, daß ein angemessener Schutz vor schädlicher Störung bei Betrieb des Geräts in einer kommerziellen Umgebung gegeben ist.

Dieses Gerät generiert, benutzt und kann Hochfrequenzenergie abstrahlen und kann schädliche Störungen des Funkverkehrs verursachen, wenn es nicht in Einklang mit dem Benutzerhandbuch installiert und benutzt wird.

Die Betreibung dieses Geräts in einem Wohngebiet kann Störungen verursachen, in welchem Fall der Benutzer aufgefordert ist, die Störungen zu seinen eigenen Lasten zu beheben.

Verursacht dieses Gerät eine Störung des Radio- oder Fernsehempfangs, die durch Ein- und Ausschalten des Geräts festgestellt werden kann, sollte der Benutzer versuchen, die Störung durch eine oder mehrere der nachfolgenden Maßnahmen zu beheben:

- Drehen Sie die Empfangsantenne oder stellen Sie sie an einem anderen Ort auf.
- Erhöhen Sie den Abstand zwischen dem Gerät und dem Empfänger.
- Schließen Sie das gerät an eine Steckdose eines anderen Stromkreises an als der, an den der Empfänger angeschlossen ist.
- Bitten Sie Ihren Händler oder einen erfahrenen Radio-/ Fernsehtechniker um Hilfe.

#### **FCC Warnung:**

Benutzen Sie zwecks Gewährleistung fortlaufender Erfüllung nur das mitgelieferte, geerdete Netzkabel und die abgeschirmten Verbindungskabel, wenn Sie das Gerät an einen Computer anschließen. Alle nicht autorisierten Änderungen oder Modifizierungen dieses Geräts können die Erlaubnis des Benutzers zur Betreibung dieses Geräts nichtig machen.

#### **Beachte:**

SPAREN SIE ENERGIE! Um Energie zu sparen, schalten Sie bitte den Projektor in den STANDBY-Betrieb, wenn Sie den Projektor für einen Zeitraum von über 15 Minuten nicht benutzen werden.

**Deutsch Deutsch**

Deutsch **Deutsch**

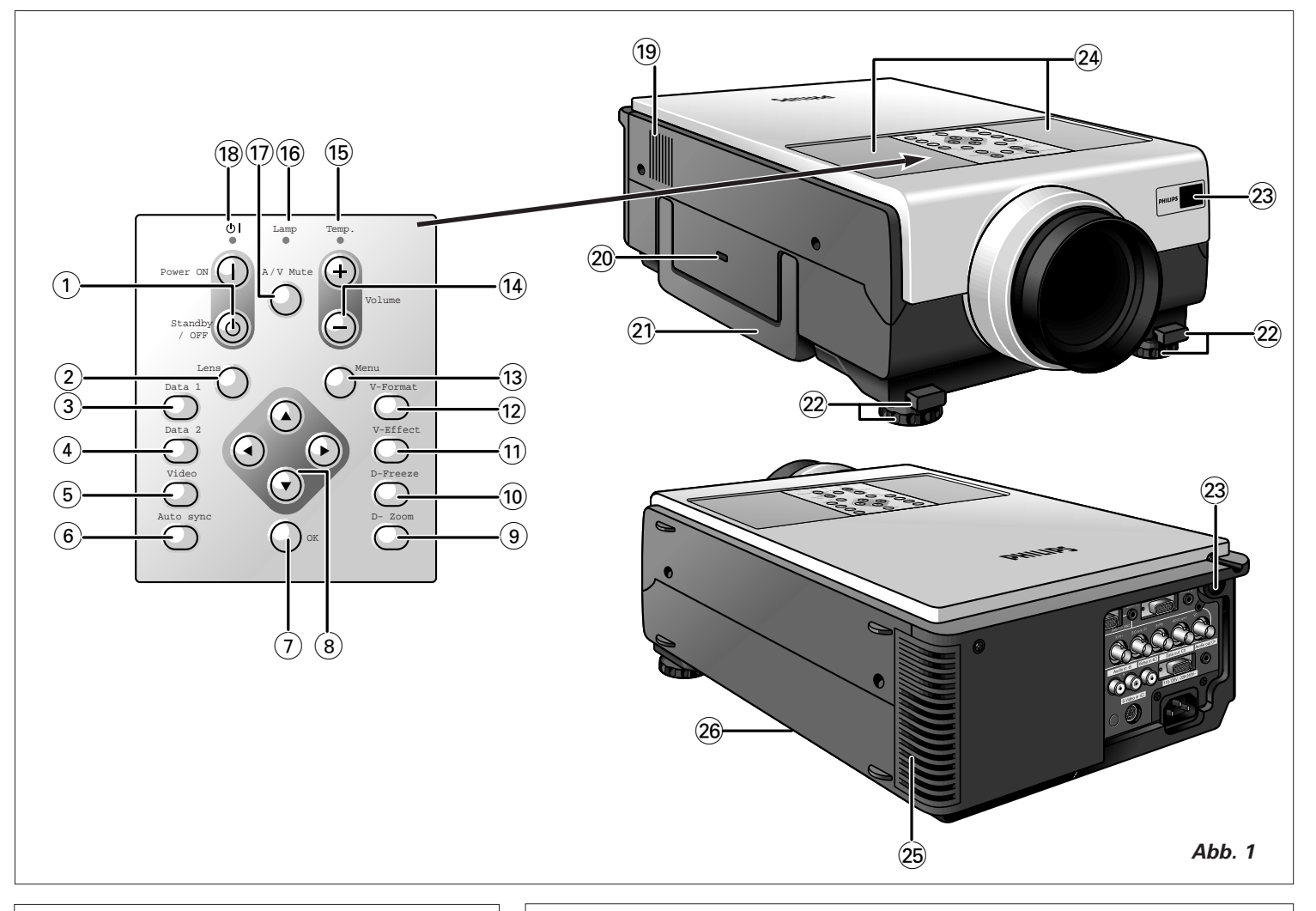

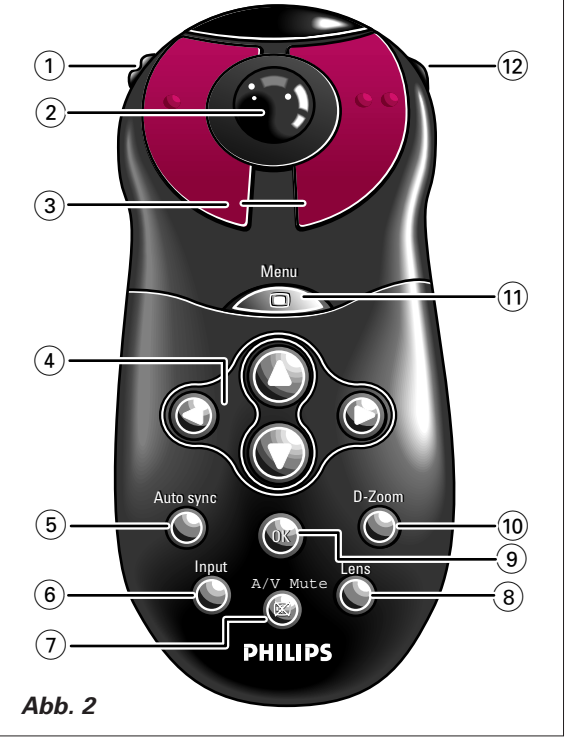

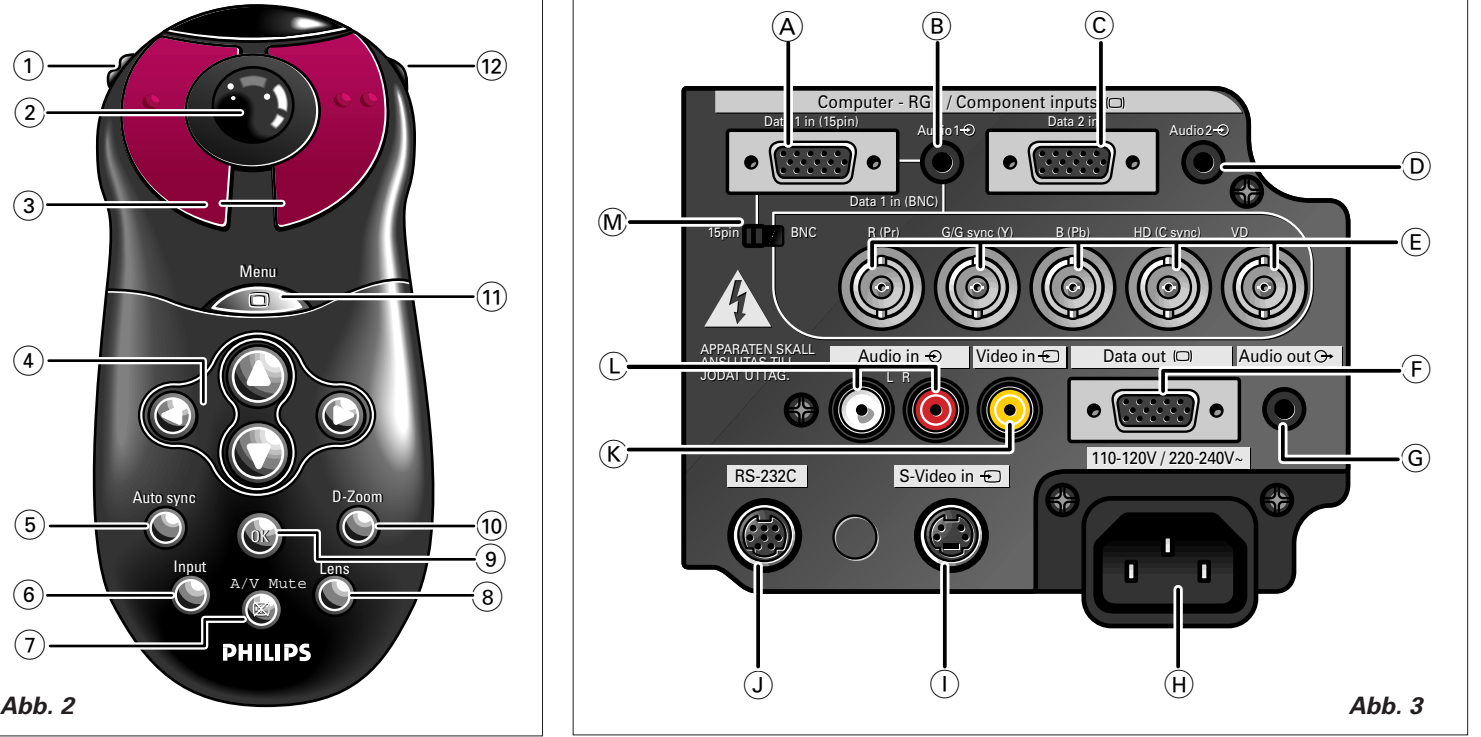

4

#### **1. FORTSCHRITTLICHE KOMPATIBILITÄT MIT HIGH-END WORKSTATIONS UND PCs**

Kompatibel mit einer vertikalen Bildwiederholfrequenz von bis zu 130 Hz, Sync auf Grün und Composite Sync-Signale für die Benutzung mit einer großen Vielfalt von High-End PCs und Workstations. (Seite 11)

#### **2. BENUTZUNG MIT DTV\***

Gestattet die Projektion von DTV Bildern und 16:9 Bildformat bei Anschluß an einen DTV Decoder oder ähnliche Videosystem. (Seite 13)

**3. BNC ANSCHLÜSSE FÜR KOMPONENTEN- UND RGB EINGANG**

Ausgestattet mit BNC Anschlußklemmen für den Anschluß an einen DTV Decoder, DVD Abspielgerät und ähnliche Videosystem für Bilder höherer Qualität. An die BNC Anschlüsse kann auch ein RCA Adapter angeschlossen werden. (Seite 11)

# **4. 3-D Y/C DIGITALER KAMMFILTER**

Liefert Bilder hoher Qualität mit minimalen Punkt Crawl-Effekt und Cross-Color Rauschen.

- **5. ELEKTRISCHE ZOOM- UND SCHÄRFENEINSTELLFUNKTION** Verfügt über eine elektrische 130% Zoom-Funktion, die es Ihnen gestattet, die Bildgröße bequem mit der Fernbedienung einzustellen. Benutzen Sie diese Funktionen beim Einstellen des Projektionsabstands zur Erreichung einer Bildgröße von 102 bis 762 cm (40 bis 300 Zoll). (Seite 9)
- **6. DIGITALER TRAPEZVERZERRUNGSKORREKTUR** Korrigiert digital ein in einem Winkel projiziertes Bild unter Beibehaltung der Bildqualität und -helligkeit. (Seite 9)
- **7. LEICHT BEDIENBARE GRAFISCHE BENUTZERSCHNITTSTELLE (GUI)**

Ein mehrfarbiges, auf Symbolen basierendes Menüsystem ermöglicht einfache Bildeinstellungen. (Seite 15)

# **8. BEDIENUNGSFREUNDLICHES DESIGN**

Dank seinem zweifarbigen Design und einer intuitiven, grafischen Benutzerschnittstelle (GUI) läßt sich dieser Projektor einfach installieren und einstellen.

**9. AUTO-SYNC TECHNOLOGIE FÜR AUTOMATISCHE BILDVOLLKOMMENHEIT**

Führt automatisch notwendige Einstellungen für perfekt synchronisierte Computerbilder durch. (Seite 17)

# **10. INTELLIGENTE KOMPRESSION UND EXPANSION**

Dank der Benutzung intelligenter Größenberichtigungstechnologie kann dieser Projektor ohne Beeinträchtigung der Qualität Bilder mit höherer oder niedrigerer Auflösung detailliert darstellen.

#### **11. XGA AUFLÖSUNG FÜR PRÄSENTATIONEN MIT HOHER AUFLÖSUNG**

Dank der XGA (1.024 x 768) Auflösung kann dieser Projektor sehr detaillierte Präsentationsinformation anzeigen.

# **12. UXGA KOMPATIBEL**

Bilder mit UXGA (1.600 x 1.200) Auflösung werden intelligent für Vollbild- oder Standardpräsentationen auf 1.024 x 768 größenberichtigt.

**\*** DTV ist der Oberbegriff, der zur Bezeichnung des neuen, digitalen Fernsehsystems in den Vereinigten Staaten benutzt wird.

### **VORSICHTSMAßNAHMEN BEZÜGLICH DES AUFSTELLENS DES PROJEKTORS**

Zum Erhalt minimalen Wartungsaufwands und hoher Bildqualität empfiehlt PHILIPS, diesen Projektor in einem Bereich frei von Feuchtigkeit, Staub und Zigarettenqualm aufzustellen. Wird der Projektor in solchen Umgebungen benutzt, müssen das Objektiv und der Filter häufiger gereinigt werden (bzw. der Filter häufiger ausgewechselt werden), und möglicherweise ist eine Innenreinigung des Projektors notwendig. Wird der Projektor in solchen Umgebungen regelmäßig gereinigt, beeinträchtigt seine Benutzung in solchen Umgebungen nicht die Betriebslebensdauer des Geräts. Eine Innenreinigung darf nur von einem, von Philips autorisierten LCD Projektor Händler oder einem Kundendienstzentrum durchgeführt werden.

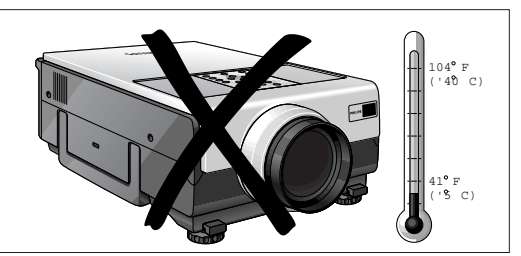

#### **ANMERKUNGEN ZUR BEDIENUNG**

- •Die Abluftöffnung, der Deckel des Lampengehäuses und benachbarte Bereiche können bei Betrieb des Projektors extrem heiß werden. Zur Vermeidung von Verletzungen berühren Sie diese Bereiche erst, nachdem das Gerät ausreichend abgekühlt ist.
- •Lassen Sie einen Abstand von mindestens 10 cm zwischen dem Kühlgebläse (Abluftöffnung) und der nächsten Wand oder dem nächsten Hindernis.
- •Wird das Kühlgebläse behindert, schaltet eine Sicherheitsvorrichtung die Projektorlampe automatisch aus. Dies zeigt keine Fehlfunktion an. Trennen Sie den Projektor vom Netz, und warten Sie mindestens 10 Minuten. Stecken Sie anschließend den Netzstecker wieder in die Netzsteckdose. Der Projektor kehrt in seine normale Betriebsbedingung zurück.

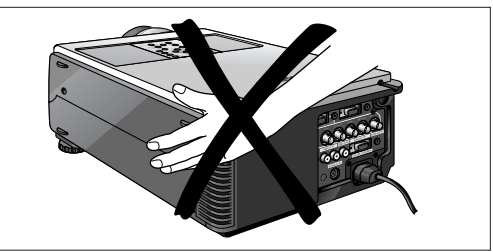

# **TEMPERATUR-ÜBERWACHUNGSFUNKTION**

Beginnt sich der Projektor auf Grund von Aufstellproblemen oder einem verschmutzten Luftfilter zu überhitzen<u>, bl</u>inken in der unteren, linken Ecke des Bildes "TEMP." und " **\*** " auf. Steigt die Temperatur weiter an, wird die Lampe ausgeschaltet, beginnt die Temperatur-Warnanzeige am Projektor zu blinken und nach einer Abkühlzeit von 90 Sekunden wird der Strom ausgeschaltet. Weitere Einzelheiten finden Sie unter "Lampen-/Wartungsanzeigen" auf Seite 25.

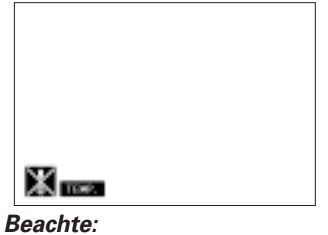

Das Kühlgebläse regelt die Innentemperatur, und seine Leistung wird automatisch geregelt. Das vom Gebläse erzeugte Geräusch kann sich auf Grund von Änderungen der Gebläsedrehzahl während des Betriebs des Projektors ändern.

# **5. FUNKTIONSÜBERBLICK Siehe Abbildungen auf Seite 4**

# Deutsch **Deutsch**

**Am Projektor (Abb. 1)**

# 1 **Netz EIN** z

**REGLER**

Zum Einschalten des Projektors. **Bereitschaft/AUS**  $\circlearrowright$ Om de projector op stand-by te zetten.

# 2 **Objektiv**

Zur Wahl der Objektivfunktionen Zoom und Focus und der elektronischen Trapezverzerrungskorrektur. Die Taste schaltet zwischen den Funktionen Zoom, Focus und Keystone (Trapezverzerrung) hin und her.

# 3 **Data-1 Taste**

Zur Auswahl des Data 1 Signals als die aktuelle Wiedergabequelle.

# 4 **Data-2 Taste**

Zur Auswahl des Data 2 Signals als die aktuelle Wiedergabequelle.

# 5 **Video Taste**

Zur Auswahl des Videosignals oder S-Videosignals als aktuelle Wiedergabequelle.

# 6 **Auto Sync**

Zum Aktivieren des Auto Sync Betriebs im Daten-Modus.

# 7 **OK**

Zum Bestätigen der jeweiligen Menüoption, wenn das Menü angezeigt wird (aktiviert ist).

# 8 **Cursor-Steuerung**

Bei aktivem Menü wird der Cursor durch die Pfeiltasten gesteuert. Die Cursor-Steuerung mittels der lokalen Tastatur erfolgt mit den Auf/Abwärts- bzw. Links/Rechts-Cursortasten.

# 9 **D-Zoom**

Zum Aktivieren der D-Zoom Funktion. Die Taste schaltet zwischen den digitalen Vergrößerungsfaktoren x1, x2, x3, x4, x6 und x8 hin und her.

# 0 **D-Freeze Taste**

Digitale Einzelbildfunktion: um ein bewegtes Bild sofort anzuhalten.

**(1) V-Effect Taste** 

Digitale Videoeffekt Korrektur: zur Verbesserung der Bildqualität.

# @ **V-Format Taste**

Ermöglicht, den Bildwiedergabemodus zu modifizieren oder anzupassen.

### # **Menü**

Zum Aktivieren bzw. Deaktivieren des On-Screen-Anzeige Menüs.

- \$ **Volume Tasten (Lautstärkeregler) (+/-)** Zum Einstellen der Audio Lautstärke.
- % **Temperaturwarnung Anzeige (Temp.)** Blinkt, wenn die Temperatur des Projektors zu hoch ist.
- ^ **Lampenwechsel Anzeige (Lampe)** Leuchtet auf, um den Status der Lampe anzuzeigen; **Grün:** Lampe ist betriebsbereit **Blinkendes Grün:** Aufwärmen **Rot:** Lampe auswechseln

#### & **Audio / Video - Mute** Zum Abschalten des Tons des Projektors (oder eines angeschlossenen, externen Tonverstärkers) und zum Abschalten des Bildes.

- 18 **Netz Anzeige**  $\circlearrowright$  **I** Leuchtet rot auf, wenn sich der Projektor im Bereitschafts-Modus befindet. Leuchtet bei eingeschaltetem Projektor grün.
- ( **Kühlgebläse** Luftansaugöffnung für Belüftung.
- ) **Kensington Security Standardverbinder** Schlitz für das Einsetzen einer optionalen Verriegelungsvorrichtung (Kensington Lock).

### ¡ **Handgriff**

- ™ **Fußverstellung/Höheneinstellung** Zur Einstellung der Höhe und des Neigungswinkels des Projektors.
- £ **Fernbedienungssensoren** Empfangen die Signale der Fernbedienung.
- ≤ **Lautsprecher**
- ∞ **Kühlgebläse** Luftaustrittsöffnung für Belüftung.
- § **Luftfilter/Kühlgebläse**

# **5. FUNKTIONSÜBERBLICK Siehe Abbildungen auf Seite 4**

**Deutsch Deutsch**

#### **Auf der Fernbedienung (Abb. 2)**

#### **1** Ein-/Aus- Schalter  $\mathbb{O}$  /  $\circ$

Zum Einschalten bzw. Ausschalten der Fernbedienung und des Projektors.

#### **Beachte:**

Die Fernbedienung verbraucht immer etwas Strom, auch wenn sie nicht benutzt wird. Die Fernbedienung schaltet sich automatisch aus, nachdem sie 30 Minuten nicht benutzt wurde.

#### 2 **Tracking Ball**

Zum Bewegen des Maus-Cursors auf dem angeschlossenen Computer.

#### **Anmerkungen:**

- – Die Tracking Ball ist nur in Funktion, wenn der mitgelieferte USB Maus-Empfänger an den USB Anschluß eines PC oder eines Apple Macintosh Computers angeschlossen wurde.
- – Die System-Mindestanforderungen für den USB Maus-Empfänger sind Windows 98 und/oder Windows NT 5.0 oder höher.
- – Eine Cursor-Steuerung verlangt das Vorliegen eines Datensignals.

#### 3 **Linke und rechte Maustasten (-/--)**

Wird das Menü nicht auf dem Bildschirm angezeigt, arbeiten die -/-- Tasten der Fernbedienung als die linke und rechte Maustasten Ihres PC, vorausgesetzt, der USB Maus-Empfänger wurde ordnungsgemäß an den PC angeschlossen.

#### 4 **Cursor-Steuerung**

Um sich durch das aktivierte Menü mittels der Pfeiltasten zu bewegen.

#### 5 **Auto Sync**

Zum Aktivieren des Auto Sync Betriebs im Daten-Modus.

#### 6 **Eingang**

Zur sequentiellen Auswahl des Daten- oder Videosignals als die aktuelle Wiedergabequelle. Die Taste schaltet zwischen Data 1, Data 2 bzw. Video Signal hin und her.

#### 7 **Audio / Video - Mute**

Zum Abschalten des Tons des Projektors (oder eines angeschlossenen, externen Tonverstärkers) und zum Abschalten des Bildes.

#### 8 **Objektiv**

Zur Wahl der Objektivfunktionen Zoom und Focus und der elektronischen Trapezverzerrungskorrektur. Die Taste schaltet zwischen den Funktionen Zoom, Focus und Keystone (Trapezverzerrung) hin und her.

#### 9 **OK**

Zum Bestätigen der jeweiligen Menüoption, wenn das Menü angezeigt wird (aktiviert ist).

#### 0 **D-Zoom**

Zum Aktivieren der D-Zoom Funktion. Die Taste schaltet zwischen den digitalen Vergrößerungsfaktoren x1, x2, x3, x4, x6 und x8 hin und her.

#### ! **Menü**

Zum Aktivieren bzw. Deaktivieren des On-Screen-Anzeige Menüs.

#### @ **Hintergrundbleuchtung Schalter**

Zum Einschalten der Tastenbeleuchtung. Die Hintergrundbeleuchtung schaltet sich automatisch nach 5 Sekunden aus.

#### **ANSCHLÜSSE (Abb. 3)**

#### A **Data 1 IN (15 Stift) (Daten 1 Eingang)**

Eingang) Anschluß eines Computers.

Eingangsbuchse für den Anschluß an den Data IN (Daten Eingang) Anschluß eines Computers.

B **Audio 1 IN (3,5 mm Stereo-Minibuchse) (Audio 1 Eingang)** Eingangsbuchse für den Anschluß an den Audio IN (Audio

# C **Data 2 IN (15 Stift) (Daten 2 Eingang)** Eingangsbuchse für den Anschluß an den Data IN (Daten

Eingang) Anschluß eines Computers.

- D **Audio 2 IN (3,5 mm Stereo-Minibuchse) (Audio 2 Eingang)** Eingangsbuchse für den Anschluß an den Audio IN (Audio Eingang) Anschluß eines Computers.
- E **Data 1 IN (BNC) (R (Pr), G/G sync (Y), B (Pb), HD (C sync), VD)**

Eingangsbuchsen für den Anschluß einer der Data 1 BNC Verbindung.

#### F **Data OUT (15 Stift) (Daten Ausgang)**

Ausgang für den Anschluß an die Dateneingabeeinheit eines anderen Datenprojektors oder Bildschirms.

G **Audio OUT (3,5 mm Stereo-Minibuchse) (Audio Ausgang)**

Ausgangsbuchse für den Anschluß an die Line Input (Leitungseingang) Buchsen eines Verstärkers oder Stereo-Systems.

#### **H AC Buchse**

Für den Anschluß des Projektor an das Netz.

I **S-Video in (4 Stift Mini DIN) (Video Eingang)** Eingangsbuchse für den Anschluß von andere Audio-/ Videogeräten mit S-Video Ausgang.

#### J **RS-232C Anschluß (9-Stift Mini-DIN)**

Für den Anschluß eines Computers an den Projektor mit einem RS-232C Kabel (optional). Auf diese Weise kann der Computer zur Steuerung des Projektors benutzt werden.

#### $R$  **Video in (RCA) (Video Eingang)**

Eingangsbuchse für den Anschluß von andere Audio-/ Videogeräten mit Videoausgang (PAL, NTSC, SECAM).

#### L **Audio in L/R (RCA) (Audio Eingang)**

Eingangsbuchse für den Anschluß an die Audio Ausgangsbuchsen eines Video-Recorders (S-VHS, PAL, NTSC, SECAM).

#### M **15-Pin / BNC Schalter**

Zum Umschalten zwischen 15 Pin (15-Stift) oder BNC Data 1 Eingang.

# **POSITIONIEREN VON PROJEKTOR UND LEINWAND**

Positionieren Sie den Projektor senkrecht zur Leinwand und nivellieren Sie ihn, um ein optimales Bild zu erhalten. Sind die Ränder des Bildes verzerrt, verschieben Sie den Projektor nach vorne bzw. nach hinten.

• Das Objektiv des Projektor muß auf die Mitte der Leinwand ausgerichtet sein. Liegt der Objektiv-Mittelpunkt nicht senkrecht zur Leinwand, wird das Bild verzerrt, was ein Betrachten erschwert.

• Positionieren Sie die Leinwand so, daß sie keinem direkten Sonnenlicht bzw. keiner direkten Raumbeleuchtung ausgesetzt ist. Direkt auf die Leinwand auftreffendes Licht verwäscht die Farben und erschwert das Betrachten. Wird die Leinwand in einem sonnigen oder hell beleuchteten Raum aufgestellt, schließen Sie die Vorhänge bzw. dimmen Sie die Raumbeleuchtung.

- Zusammen mit diesem Projektor kann keine polarisierende Leinwand benutzt werden.
- Placieren Sie den Projektor in einem in Einklang mit der gewünschten Bildgröße notwendigen Abstand von der Leinwand (siehe nachstehende Tabelle).
- Für spezielle Anwendungen sind optionale Weitwinkel- und Telephoto-Objektive von Philips erhältlich. Bezüglich weiterer Angaben zu diesen optionalen Objektiven wenden Sie sich bitte an Ihren lokalen, autorisierten Philips LCD Projektor Händler.

# **Normaler Modus (4:3)**

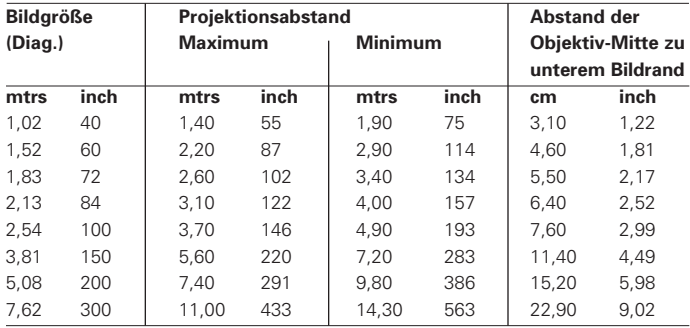

#### **Breitmodus (16:9)**

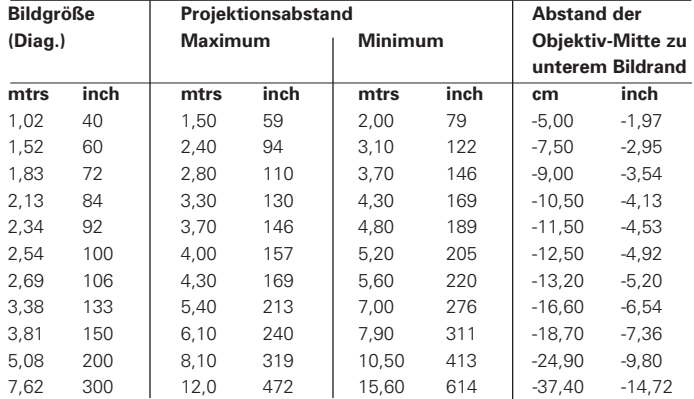

#### **Beachte:**

–Toleranz  $\pm$  3% der oben genannten Werte. Werte mit einem Minuszeichen (-) zeigen den Abstand der Objektivmitte bis unterhalb des unteren Rands der Leinwand an.

# **NETZANSCHLUß**

**1.** Stecken Sie das Netzkabel in den Netzstecker des Projektors und schließen Sie es an die Steckdose an.

#### **Beachte:**

Die Power (Netz) Anzeige leuchtet rot auf, der Projektor befindet sich jetzt im Bereitschaftsmodus.

**2.**Entfernen Sie die Objektivabdeckung.

- **3.**Drücken Sie Power On (Ein).
- Die Power Anzeige leuchtet grün auf und die blinkende, grüne Lamp Anzeige zeigt an, daß sich die Lampe aufwärmt. Warten Sie bis die Anzeige zu blinken aufhört bevor Sie den Projektor benutzen. Das dargestellte Bild ist der Philips Start-Bildschirm (Standardeinstellung).
- Wird der Strom ausgeschaltet und sofort wieder eingeschaltet, kann es einen Moment dauern, bevor sich die Lampe wieder einschaltet.
- Wird der Projektor nach dem Auspacken zum ersten Mal eingeschaltet, kann aus der Lüfteröffnung ein schwacher Geruch ausströmen. Dieser Geruch wird während der Benutzung bald verschwinden.

Ist der Projektor eingeschaltet, zeigen die Lamp Anzeigeleuchten den Status der Lampe an.

**Grün:** Lampe ist betriebsbereit. **Blinkendes Grün:** Aufwärmen. **Rot:** Die Lampe auswechseln.

**4.** Um den Projektor vollständig auszuschalten, ziehen Sie den Netzstecker aus der Steckdose.

#### **Beachte:**

Bevor Sie den Netzstecker aus der Steckdose ziehen, warten Sie, bis das Kühlgebläse zu laufen aufhört (circa 3 Minuten nach Ausschalten des Projektors).

### **EINSTELLEN DES VERTIKALEN UND HORIZONTALEN WINKELS DES PROJEKTORS**

# **Benutzen Sie dazu die verstellbaren Füße**

- Drücken Sie die Fußentriegelungen.
- Stellen Sie die Höhe des Projektors ein, und lassen Sie die Entriegelungen los.
- Drehen Sie die Füße zur Feineinstellung.

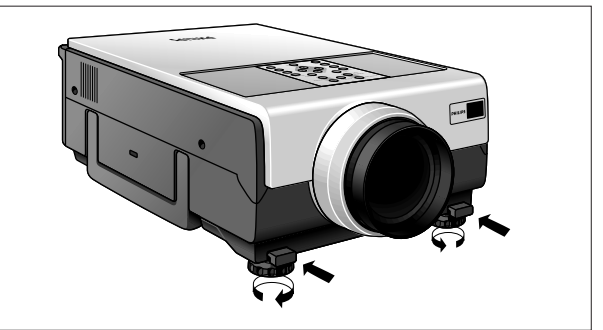

- Der Projektor kann um bis zu circa 5° aus seiner Standardposition verstellt werden.
- Nach Einstellen der Höhe des Projektors kann das Bild verzerrt

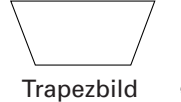

sein (Trapezverzerrung), je nach den relativen Positionen des Projektors und der Leinwand. (Siehe 'Einstellen des Objektivs'.)

# **ACHTUNG!**

- Sind die verstellbaren Füße ausgefahren, halten Sie den Projektor sicher fest, bevor Sie die Fußentriegelungen drücken.
- Halten Sie den Projektor beim Anheben oder Absenken nicht am Objektiv fest.
- Achten Sie beim Absenken des Projektors darauf, daß Ihre Finger nicht zwischen den verstellbaren Füßen und dem Projektor eingeklemmt werden.

#### **EINSTELLEN DES OBJEKTIVS**

#### **Bildschärfe, Zoom und elektronische Korrektur der Trapezverzerrung**

- **1.** Drücken Sie Lens (Objektiv), um den Modus auszuwählen.
- Bei jedem Drücken von Lens ändert sich der Bildschirm in der folgenden Reihenfolge:

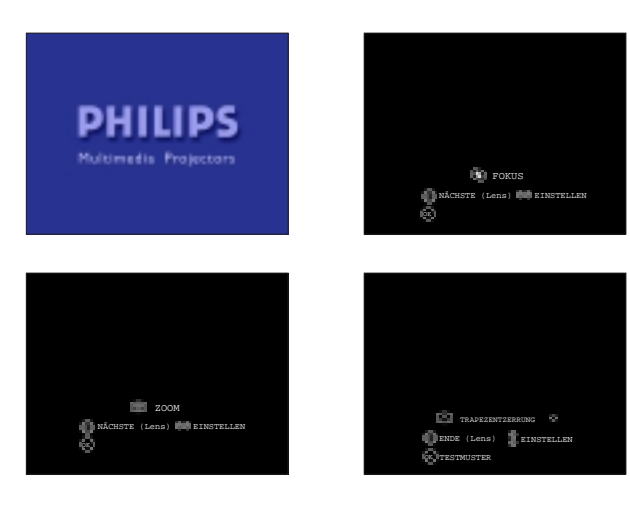

**2.** Drücken Sie OK, um das Testbild anzuzeigen.

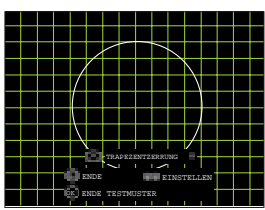

- **3.** Drücken Sie <, D, △ oder ▽ um die Einstellungen durchzuführen.
- **4.** Drücken Sie Lens, bis wieder das normale Bild angezeigt wird.

#### **Beachte:**

- Das Bildschirmmenü wird automatisch ausgeblendet, wenn 30 Sekunden lang keine Einstellungen.
- – Gerade Linien und die Ränder des angezeigten Bildes können während der Einstellung der Trapezverzerrung gezackt erscheinen.
- – Berühren Sie das Objektiv nicht, während Sie die Bildschärfe oder den Zoom einstellen.

#### **ACHTUNG!**

Nachdem Sie alle Einstellungen durchgeführt haben, schalten Sie den Projektor aus, bevor Sie andere Anschlüsse herstellen (siehe 'Installation').

#### **BEWEGEN DES PROJEKTORS**

- **1.** Drücken Sie die Taste Standby/OFF, um den Projektor auszuschalten. Die Bereitschaftsanzeige leuchtet rot auf.
- **2.** Warten Sie, bis das Kühlgebläse aufhört zu laufen (circa 3 Minuten nach Abschalten des Projektors), und trennen Sie das Netzkabel und alle anderen Kabel vom Projektor.
- **3.** Setzen Sie die Objektivabdeckung wieder auf, um zu verhindern, daß Staub, Schmutz oder andere Verunreinigungen die Vorderseite des Objektivs während des Bewegens des Projektors beschädigen können.
- **4.** Tragen Sie den Projektor während des Transports an dem auf der Seite befindlichen Handgriff.

#### **ACHTUNG!**

Heben oder tragen Sie den Projektor nicht am Objektiv oder der Objektivabdeckung, da dies das Objektiv beschädigen kann.

### **EINSETZEN DER BATTERIEN IN DIE FERNBEDIENUNG**

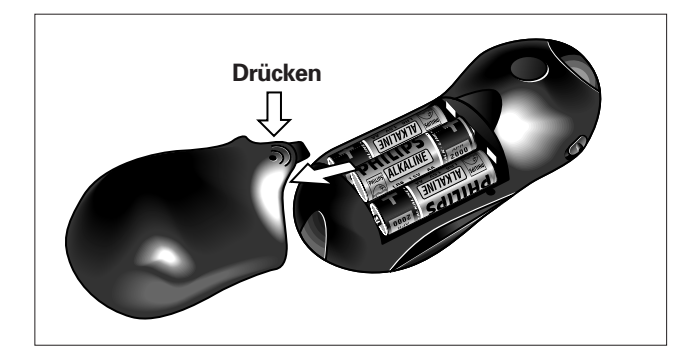

- **1.** Drücken Sie am Pfeil nach unten, um den Deckel des Batteriefachs zu entfernen.
- **2.** Setzen Sie drei Batterien der Größe AA in die Fernbedienung ein, und achten Sie darauf, daß deren Polaritäten mit den (+) und (-) Markierungen innen im Batteriefach übereinstimmen.
- **3.** Setzen Sie die Laschen des Deckels des Batteriefachs in dessen Schlitze ein und drücken Sie den Deckel nach unten, bis er korrekt sitzt.

#### **ACHTUNG!**

Benutzen Sie keine alten und neuen Batterien gleichzeitig (benutzen Sie auch niemals Alkali- und Manganbatterien gleichzeitig).

# Deutsch **Deutsch**

# **VIDEO- / COMPUTERKABEL UND -ADAPTER**

Dieses Zubehör wird für den Anschluß des Projektors an einen Computer / ein AV Gerät mitgeliefert. Die Zahlen in der linken Spalte entsprechen den Zahlen in den Schaltbildern auf den nachfolgenden Seiten.

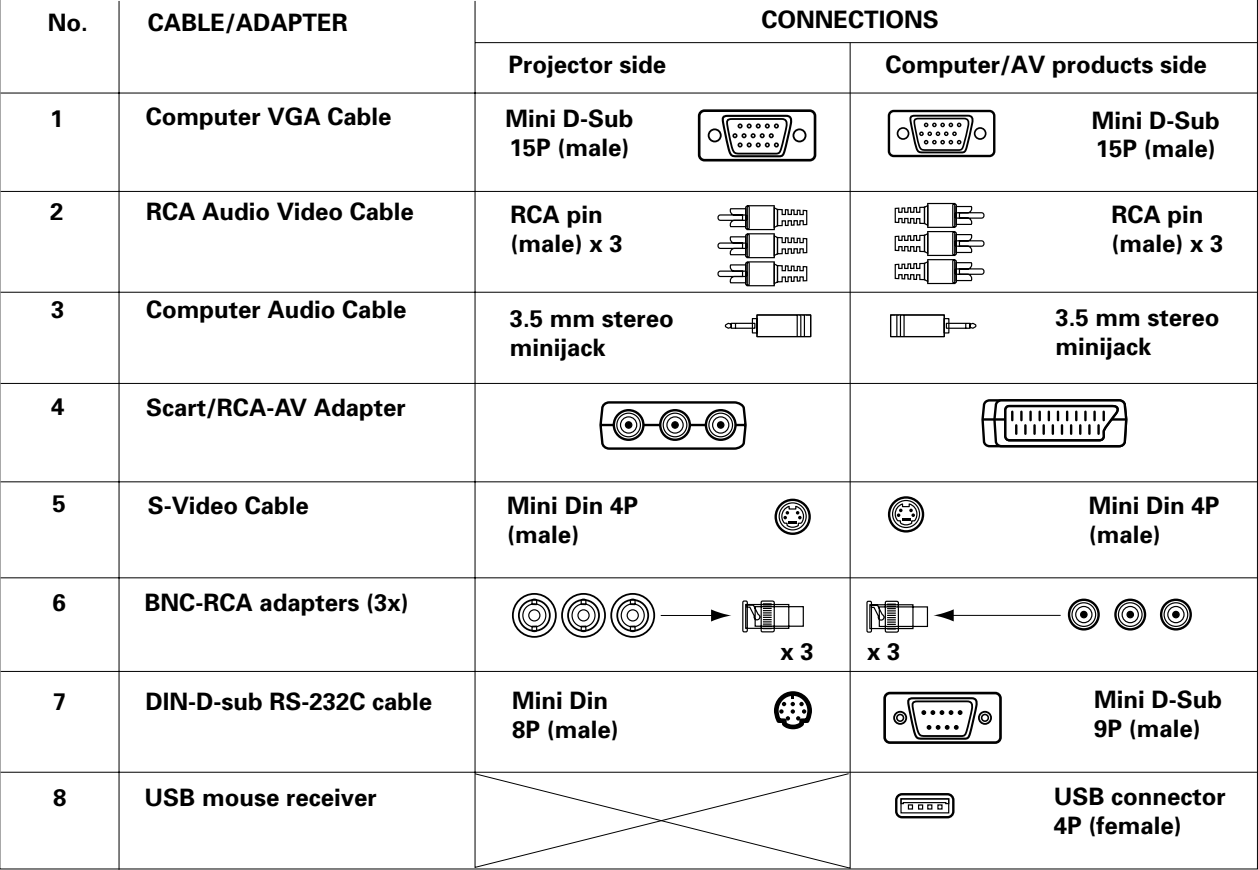

**Optionale Kabel und Adapter:** – Computerkabel 15-Stift Mini D-Sub an 5-Stift BNC Verbinder (5x)

– Programmierbarer VGA MAC Adapter

– RS-232C Kabel für externe Projektorbedienung: 8 Mini DIN (männlich) an 9 D-Sub (weiblich).

– Computer Audiokabel mit 3,5 mm RCA-Stereo-Ministeckern (2x)

# **7. INSTALLATION Anschluß an einen Computer**

# **ANSCHLUß AN EINEN COMPUTER**

# **Allgemeines**

- Der Dateneingang (Data 1 und 2) ist sowohl für Apple Macintosh Computer (Power Book und Power Mac) als auch für IBM kompatible PCs geeignet.
- Der Datenausgang IBM kompatibler PCs kann mit Computer VGA-Kabel direkt an den Projektor angeschlossen werden.
- Apple Macintosh Computer benötigen möglicherweise einen Konvertierungsstecker (optional), der dem Computer VGA-Kabel beigefügt ist. – Die Zahlen in Klammern **(1)** entsprechen den Zahlen im Schaltbild auf Seite 10, die Buchstaben in Klammern **(A)** entsprechen den
- Buchstaben in **Abb. 2** auf Seite 4.
- **Achtung:** Schalten Sie vor Herstellen von Verbindungen immer den Projektor und den Computer aus! Nachdem Sie alle Verbindungen hergestellt haben, schalten Sie zuerst den Projektor ein. Der Computer muß immer zuletzt eingeschaltet werden.

**Anschluß an einen IBM-PC oder einen Macintosh Computer unter Verwendung des 15-Stift Standard-Eingangsverbinders (Data 1 und 2)**

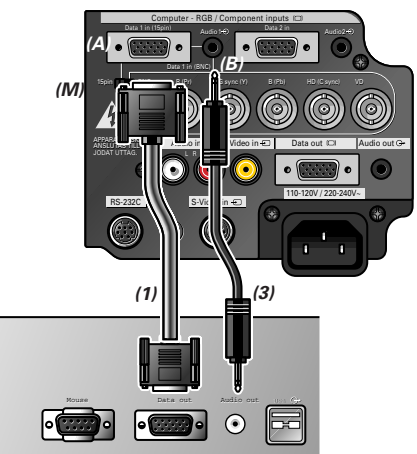

#### **Für den Anschluß dieses Projektors an einen Computer wählen Sie im GUI Optionsmenü als "Videosystem" "Computer-RGB". (Siehe Seite 23.)**

- **1.**Schieben Sie zur Benutzung des 15-Stift Standardverbinders den 15 Pin/BNC Schalter **(M)** auf der Rückseite in die 15 Pin Position.
- **2.**Schließen Sie ein Ende des mitgelieferten Computerkabels an den COMPUTER-RGB 1 **(A)** oder 2 des Projektors an.
- **3.**Schließen Sie das andere Ende des Kabels an den Monitor-Ausgang des Computers an. Sichern Sie die Verbinder durch Anziehen der Flügelschrauben.
- **4.**Um das eingebaute Audio-System zu benutzen, schließen Sie ein Ende des mitgelieferten Computer-Audiokabels **(3)** an den AUDIO 1 **(B)** oder 2 des Projektors an.
- **5.**Schließen Sie das andere Ende des Kabels an den Audio-Ausgang des Computers an.

#### **Anmerkung:**

- – Für einige Macintosh Computer wird möglicherweise ein Macintosh Adapter benötigt. Wenden Sie sich bitte an Ihren nächsten, autorisierten Philips LCD Projektor Händler oder an ein Servicezentrum.
- – Audio-Eingang 1 nimmt Daten vom Data 1, Audio-Eingang 2 vom Data 2 an.
- – Unter Umständen benötigen Sie einen Adapter für den Übergang von 3,5 mm Ministecker auf RCA-Audiokabel.
- Wenn Sie den Projektor an einen IBM-kompatiblen Computer (VGA/SVGA/XGA/SXGA/UXGA) oder Macintosh (z. B. Workstation) anschließen, benötigen Sie unter Umständen ein anderes Kabel. Bitte wenden Sie sich für weitere Informationen an Ihren Händler.
- – Das Anschließen an nicht empfohlene Computer kann zu Schäden am Projektor, am Computer oder an beiden Geräten führen.

# **"Plug and Play" Funktion (bei Anschluß an einen 15-Stift Anschluß)**

- Dieser Projektor ist mit VESA-Standard DDC 1/DDC 2B kompatibel. Der Projektor und ein VESA DDC kompatibler Computer teilen sich gegenseitig ihre Einstellungsanforderungen mit und ermöglichen ein schnelles und einfaches Setup.
- Achten Sie vor Benutzung der "Plug and Play" Funktion darauf, zuerst den Projektor und zuletzt den angeschlossenen Computer einzuschalten.
- Die DDC Plug and Play Funktion dieses Projektors ist nur aktiviert, wenn Sie in Verbindung mit einem VESA DDC kompatiblen Computer benutzt wird.

**Anschluß an einen externen RGB Umschalter oder an andere, kompatible Computer unter Verwendung der BNC Eingangsverbinder (Data 1)**

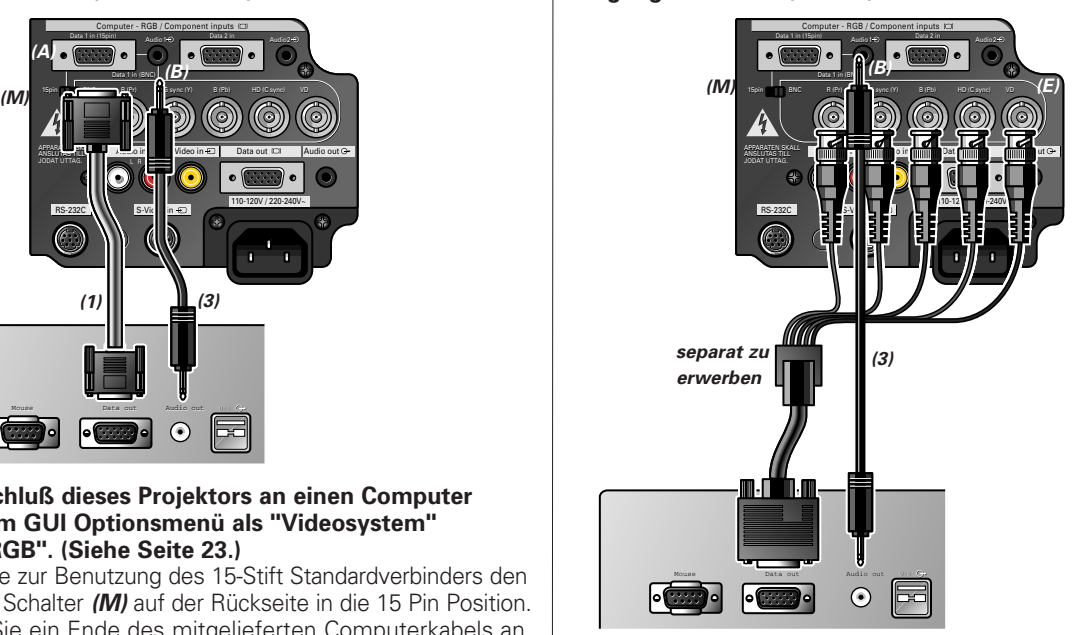

#### **Für den Anschluß dieses Projektors an einen Computer wählen Sie im GUI Optionsmenü als "Videosystem" "Computer-RGB" (Siehe Seite 23.)**

- **1.**Schieben Sie zur Benutzung des 5 BNC Verbinders den 15 Pin/ BNC Schalter **(M)** auf der Rückseite in die BNC Position.
- **2.**Schließen Sie jeden BNC Verbinder an den entsprechenden BNC Input **(E)** des Projektors an.
- **3.**Schließen Sie die R (Pr), G/G Sync (Y), B (Pb), HD (C Sync)und VD Kabel an die entsprechenden Eingänge des Projektors und an einen, an den Computer angeschlossenen RGB Umschalter **(separat zu erwerben)**, an, oder verbinden Sie die Eingänge des Projektors mit einem 5 BNC Kabel **(separat zu erwerben)** direkt mit dem Computer.
- **4.**Um das eingebaute Audio-System zu benutzen, schließen Sie ein Ende des mitgelieferten Computer-Audiokabels **(3)** an den AUDIO Input 1 **(B)** des Projektors an.
- **5.** Schließen Sie das andere Ende des Kabels an den Audio-Ausgang des Computers oder des externen Audio-Systems an.

# **Anmerkungen:**

- Dieser Projektor benutzt einen 5 BNC Computer-Eingang, um eine Verschlechterung der Bildqualität zu verhindern.
- Möglicherweise wird ein 3,5 mm Minibuchse am RCA Audio-Kabeladapter benötigt.
- Bei Anschluß des Projektors an einen anderen kompatiblen Computer als einen IBM-PC (VGA/SVGA/XGA/SXGA/ UXGA) oder Macintosh (d.h. an eine Workstation) wird möglicherweise ein separates Kabel benötigt. Für weitere Information wenden Sie sich bitte an Ihren Händler.
- Der Anschluß an andere als die empfohlenen Computertypen kann zur Beschädigung des Projektors, des Computers oder beider führen.

# **7. INSTALLATION Anschluß an Videogeräte Anschluß** an Videogeräte

#### **ANSCHLUß AN VIDEOGERÄTE**

#### **Allgemeines**

**Deutsch**

Deutsch

- Die Zahlen in Klammern **(1)** entsprechen den Zahlen im Schaltbild auf Seite. 10.
- Die Buchstaben in Klammern **(A)** entsprechen den Buchstaben in **Abb. 3** auf Seite 4.
- **Achtung:** Schalten Sie den Projektor immer zuerst aus, bevor Sie ihn an ein Videogerät anschließen, um so den Projektor und das Videogerät zu schützen, das angeschlossen werden soll.

#### **VCR, LASER DISC, ANDERE AUDIO-VISUELLE GERÄTE BENUTZEN DES STANDARD VIDEO-EINGANGS**

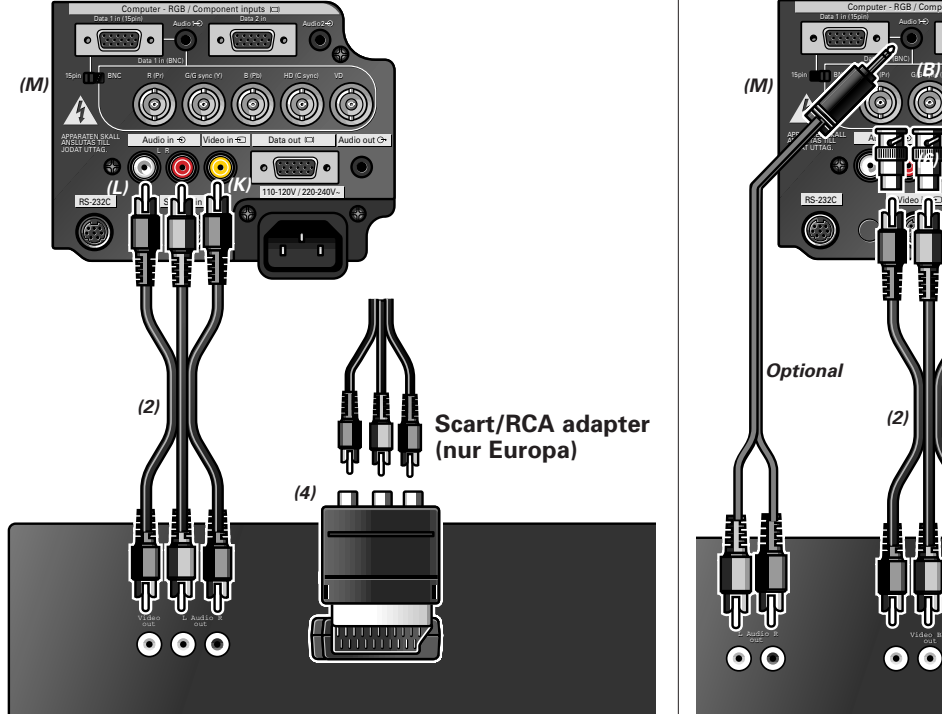

- **1.**Schließen Sie der gelben RCA Verbindungskabel **(K)** an den entsprechenden gelben Video-Eingang am Projektor und dem Video-Ausgang der Video-Quelle an.
- **2.**Um das eingebaute Audio-System zu benutzen, schließen Sie die roten und weißen RCA Verbinder an die entsprechenden roten bzw. weißen AUDIO Eingänge am Projektor **(L)** und die Audio-Ausgänge der Video-Quelle an.

#### **Im Fall, Ihr VCR, Laser Disc Player, Ihre Videokamera oder Ihr Fernsehgerät ist mit einem Scart-Anschluß ausgerüstet:**

- **1.** Schließen Sie den mitgelieferten Scart/RCA Audio-/Video-Adapter **(4)** an den Scart Anschluß des VCR, Laser Disc Players, der Videokamera oder des Fernsehgeräts an.
- **2.** Schließen Sie das mitgelieferte Video-/Audio-Kabel **(2)** an den Adapter und Video In **(K)** und Audio L/R Anschlüsse **(L)** des Projektors an.

#### **Wenn Ihr Wiedergabegerät über einen S-Video-Anschluss verfügt:**

Der S-Video Eingang benutzt ein Video-Signalsystem, in dem das Bild in ein Farb- und ein Luminanz-Signal aufgeteilt wird, um eine höhere Bildqualität zu erhalten.

- **1.** Stecken sie das mitgelieferte S-Video-Kabel **(5)** am Wiedergabegerät und am S-Video-Eingang **(I)** des Projektors an.
- **2.** Stecken Sie ein geeignetes Audiokabel **(optional)** bzw. das mitgelieferte Video-/Audiokabel **(2)** in die Audio IN L/R Buchsen **(L)** des Projektors und in die Audio OUT L/R Buchsen des Wiedergabegeräts. Stecken Sie den weißen Stecker in die L-Buchse und den

roten Stecker in die R-Buchse.

#### **Anmerkung:**

Besitzt Ihr Videogerät keinen S-Video Ausgang, benutzen Sie den Composite Video-Ausgang.

#### **DVD, DTV, ANDERE VIDEOGERÄTE VERWENDEN DES 5 BNC EINGANGS**

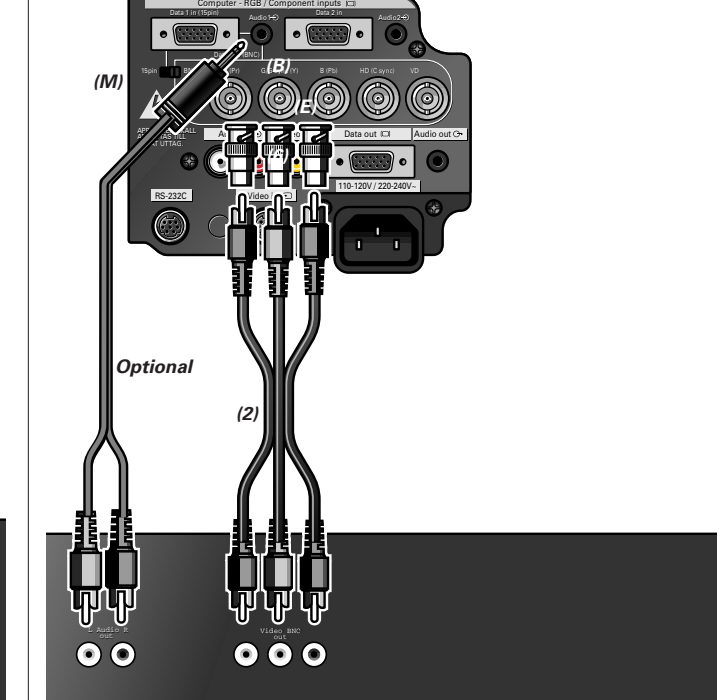

- **1.**Schieben zur Benutzung des 5 BNC Verbinders den 15 Pin/BNC Schalter **(M)** auf der Rückseite in die BNC Position. Schließen Sie jeden BNC Verbinder an die entsprechenden BNC Input 1 Eingänge **(E)** des Projektors an. (BNC-RCA Adapter **(6)** für eine Benutzung zusammen mit Kabeln und Quellen des RCA Typs sind beigefügt.)
- **2.**Schließen Sie das andere Ende des Kabels **(2)** an die entsprechenden Anschlüsse eines DVD Players oder DTV Decoders an.
- **3.**Um das eingebaute Audio-System zu benutzen, schließen Sie ein Ende des Computer-Audiokabels **(optional)** an den AUDIO Input 1 **(B)** des Projektors an. Schließen Sie das andere Ende an den Audio-Ausgang der Video-Quelle an.

Wenn Sie den Projektor an einen DVD-Player oder einen DTV-Decoder mit getrennten Videoausgängen anschließen, wählen Sie "Komponente" unter "Videosystem" im GUI Menü (siehe Seite 23).

#### **Beachte:**

Wählen Sie nach Benutzung von "Komponente" für den erneuten Anschluß an einen Computer im GUI Menü als "Videosystem" "Computer-RGB" (siehe Seite 23).

### **ANSCHLUß AN AUDIOGERÄT / MAUS-FERNBEDIENUNGSEMPFÄNGER**

#### **Allgemeines**

- Die Zahlen in Klammern **(1)** entsprechen den Zahlen im Schaltbild auf Seite 10.
- Die Buchstaben in Klammern **(A)** entsprechen den Buchstaben in **Abb. 3** auf Seite 4.

#### **ANSCHLUß AN AUDIOGERÄT**

#### **Achtung:**

Schalten Sie den Projektor immer zuerst aus, bevor Sie ihn an Audio-Komponenten anschließen, um so den Projektor und die Komponenten zu schützen, die angeschlossen werden sollen. Durch den Anschluß externer Audio-Komponenten kann die Lautstärke zum Erhalt einer besseren Tonqualität verstärkt werden.

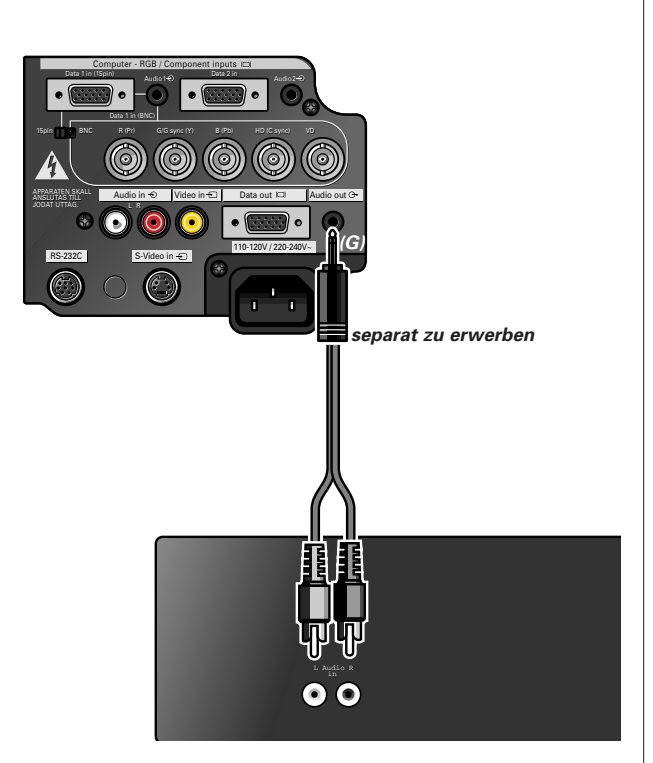

• Verbinden Sie die AUDIO IN L/R Anschlüsse eines Verstärkers oder eines Stereo-Systems mit dem AUDIO OUT Anschluß **(G)** des Projektors. Verwenden Sie dazu ein **(separat zu erwerben)** Audio-Kabel.

### **ANSCHLUß DES MAUS-FERNBEDIENUNGSEMPFÄNGERS**

Ist der RS-232C Anschluß des Projektors über ein RS-232C Kabel (separat zu erwerben) mit einem Computer verbunden, kann der Computer zur Steuerung des Projektors und Überprüfen des Status des Projektors benutzt werden. Details siehe Seite 25.

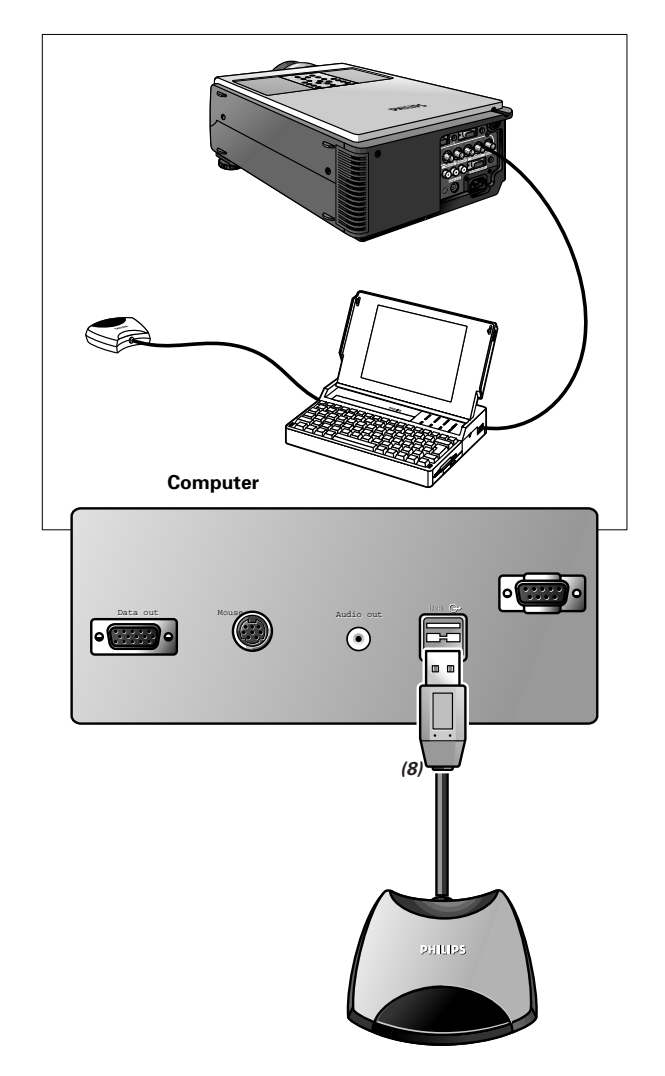

• Schließen Sie den mitgelieferten USB Maus-Empfänger an den entsprechenden USB Anschluß des Computers an.

#### **ACHTUNG:**

 Die System-Mindestanforderungen für den USB Maus-Empfänger sind Windows 98 und/oder Windows NT 5.0 oder höher.

# **8. BEDIENUNG Vorbereitung**

# Deutsch **Deutsch**

# **VORBEREITUNG Netz ein-/ausschalten**

**1.** Stellen Sie vor dem Fortsetzen die notwendigen Verbindungen her. Schließen Sie das Netzkabel an eine Steckdose an.

Die POWER (Netz) Anzeige leuchtet rot auf, und der Projektor befindet sich im Bereitschaftsmodus.

**2.** Drücken Sie POWER ON.

Die Power (Netz) Anzeige leuchtet grün auf und die blinkende, grüne Lamp (Lampen) Anzeige zeigt das Aufwärmen der Lampe an. Warten Sie, bis die Anzeige zu blinken aufhört, bevor Sie den Projektor benutzen. Wird das Netz ausgeschaltet und anschließend sofort wieder eingeschaltet, kann es einen Moment dauern, bevor sich die Lampe einschaltet.

# **Beachte:**

- Ist der Deckels des Bodenfilters nicht korrekt eingesetzt, blinkt die POWER (Netz) Anzeige.
- Wird der Projektor nach dem Auspacken zum ersten Mal eingeschaltet, kann aus der Lüfteröffnung ein schwacher Geruch ausströmen. Dieser Geruch wird während der Benutzung bald verschwinden.

# **Anmerkungen:**

- 1) Ist das Netz eingeschaltet, zeigen die Lamp (Lampen) Anzeigeleuchten den Status der Lampe an. **Grün:** Lampe ist betriebsbereit. **Blinkendes Grün:** Aufwärmen. **Rot:** Lampe auswechseln.
- 2) Bei Anzeige des Bildes wird die Aufwärm-Anzeige "WIRD AUFGEWÄRMT, WARTEN" angezeigt.
- **3.** Drücken Sie auf die Taste des gewünschten Eingangsmodus: Data 1, Data 2, Video. Drücken Sie auf der Fernbedienung die Taste Input, um den gewünschten Eingangsmodus auszuwählen (Data 1, Data 2, Video).

Drücken Sie erneut Input, um den Modus zu wechseln. Beispiel:

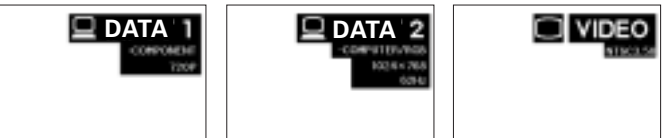

- Wird kein Signal empfangen, wird "KEIN SIGNAL" angezeigt. Wird ein Signal empfangen, für dessen Empfang der Projektor nicht eingestellt ist, wird "KEINE EINS." angezeigt.
- **4.** Drücken Sie zum Einstellen der Lautstärke auf Volume (nur auf der lokalen Tastatur).

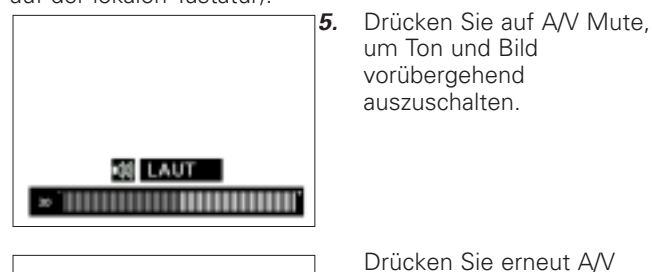

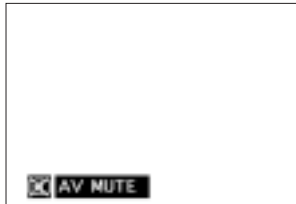

Drücken Sie erneut A/V Mute, um Ton und Bild wieder einzuschalten.

- 
- **6.** Drücken Sie zum Ausschalten des Projektors auf Standby/OFF (Standby/AUS).

### **Anmerkungen:**

- Bevor Sie den Projektor vom Netz trennen, warten Sie (etwa 2 Minuten nach Ausschalten des Projektors), bis das Kühlgebläse zu laufen aufhört.
- Der Strom kann durch Drücken von Power On erneut eingeschaltet werden. Ist der Strom eingeschaltet, leuchten die Power (Netz) und die Lamp (Lampen) Anzeigen grün auf.

# **BENUTZEN DER FERNBEDIENUNG (ABB. 2)**

Die Fernbedienung besitzt die folgenden beiden Funktionen:

- Projektorsteuerung
- Drahtlose Maus
- Schieben Sie zum Einschalten des Projektors und der Fernbedienung den Schalter Power ON/OFF (Netz ein/aus) der Fernbedienung auf die Position ON (ein).
- Die Fernbedienung kann innerhalb der nachfolgend angeführten Entfernungen zur Steuerung des Projektors benutzt werden.
- Der USB-Mausempfänger kann innerhalb der nachfolgend angeführten Entfernungen zur Steuerung der Mausfunktionen eines angeschlossenen Computers mittels der Fernbedienung benutzt werden.

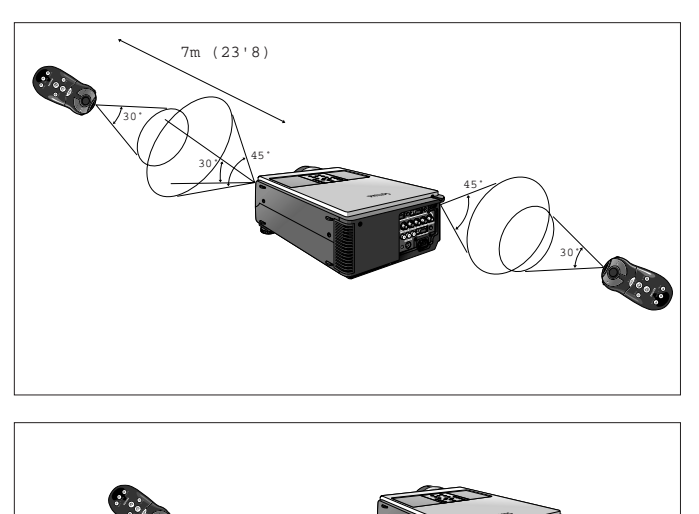

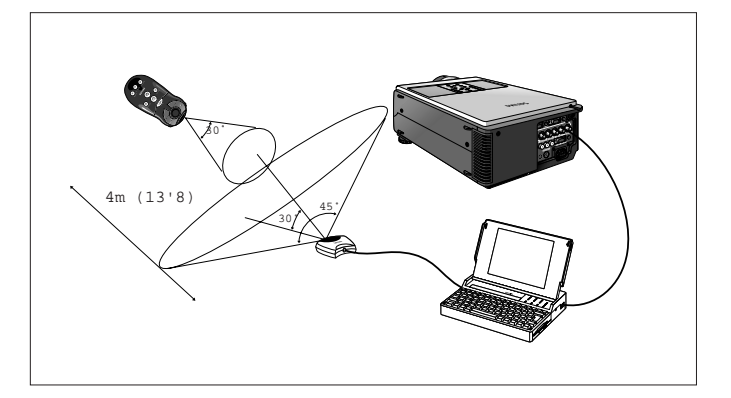

Benutzen der Fernbedienung in einem dunklen Raum.

• Drücken Sie BACKLIGHT, und die Tasten werden beleuchtet.

# **Anmerkungen:**

- Vergewissern Sie sich, daß der mitgelieferte USB-Mausempfänger an Ihren Computer angeschlossen ist.
- Die drahtlose Maus funktioniert möglicherweise nicht korrekt, wenn der serielle Anschluß Ihres Computers nicht korrekt eingerichtet ist. Bezüglich Einzelheiten zur Installation des Maustreibers schlagen Sie im Bedienungshandbuch des Computers nach.
- Bei einem Maus-System mit einer Taste benutzen Sie entweder die linker oder rechter Maustaste.

**Deutsch**

### **BENUTZEN DER GUI (GRAFISCHE BENUTZERSCHNITTSTELLE) MENÜBILDSCHIRME**

Dieser Projektor verfügt über zwei Sätze von Menübildschirmen (Data/Video), die Ihnen die Durchführung von Bild- und verschiedenen Projektoreinstellungen ermöglichen. Diese Menübildschirme können mit den nachfolgenden Tasten vom Projektor oder der Fernbedienung aus bedient werden.

#### **Hinweis:**

Das jeweilige Bildschirmmenü wird automatisch ausgeblendet, wenn 30 Sekunden lang keine Einstellungen vorgenommen werden.

#### **DATA MODE (DATENMODUS) MENÜSTEUERUNG**

#### **1.** Drücken Sie Menu, um die Data Mode Menüleiste anzuzeigen.

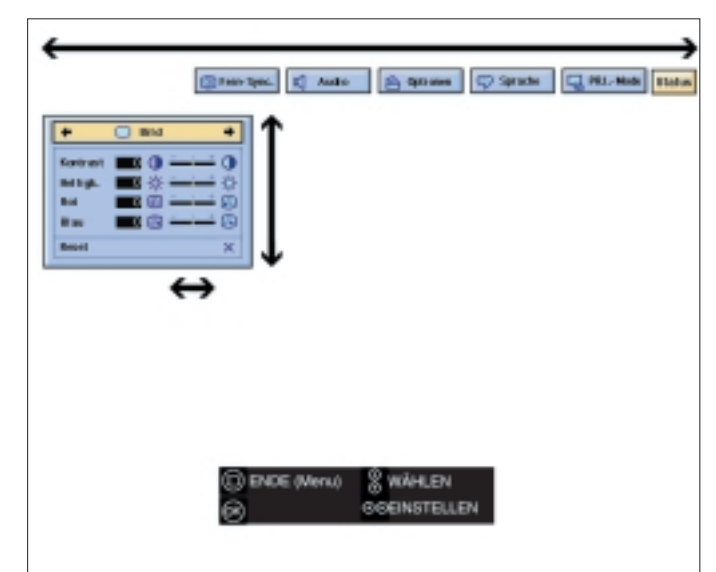

- **2.** Drücken Sie ⊲ / ⊳ um ein Einstellmenü aus der Menüleiste auszuwählen.
- **3.** Drücken Sie  $\triangle$  /  $\nabla$  um eine spezifische Einstelloption auszuwählen.
- **4.** Zur Anzeige einer einzelnen Einstelloption drücken Sie nach Auswahl der Option OK. Nur die Menüleiste und die ausgewählte Einstelloption werden angezeigt.
- **5.** Drücken Sie ⊲ / ⊳ um die Option einzustellen.
- **6.** Drücken Sie Menu, um die GUI zu schließen.

#### **VIDEO MODE (VIDEO-MODUS) MENÜSTEUERUNG**

**1.** Drücken Sie Menu, um die Video Mode Menüleiste anzuzeigen.

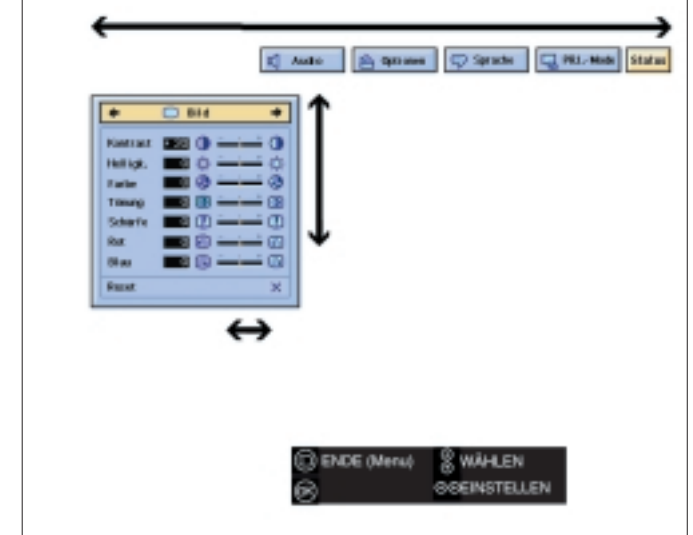

- **2.** Drücken Sie ⊲ / ⊳ um ein Einstellmenü aus der Menüleiste auszuwählen.
- **3.** Drücken Sie  $\triangle$  /  $\nabla$  um eine spezifische Einstelloption auszuwählen.
- **4.** Zur Anzeige einer einzelnen Einstelloption drücken Sie nach Auswahl der Option OK. Nur die Menüleiste und die ausgewählte Einstelloption werden angezeigt.
- **5.** Drücken Sie ⊲ / ⊳ um die Option einzustellen.
- **6.** Drücken Sie Menu, um die GUI zu schließen.

### **AUSWAHL DER SPRACHE**

Englisch ist die Standardsprache für die Bildschirmanzeige. Sie kann in Deutsch, Spanisch, Holländisch, Französisch, Italienisch oder Portugiesisch geändert werden.

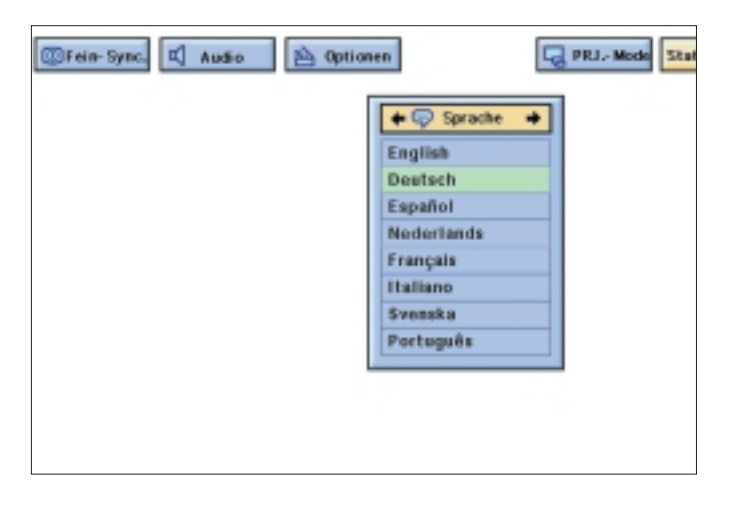

- **1.** Drücken Sie Menu.
- Die Menüleiste wird angezeigt.
- **2.** Drücken Sie ⊲ / ⊳ um "Sprache" auszuwählen.
- **3.** Drücken Sie ∆ / ▽ um die gewünschte Sprache auszuwählen.
- **4.** Drücken Sie OK, um die Einstellung zu speichern. Das On-Screen Anzeige ist jetzt für eine Anzeige in der ausgewählten Sprache programmiert.
- **5.** Drücken Sie Menu, um die GUI zu schließen.

# **BILDSTEUERUNG**

**Deutsch**

Deutsch

- Das Bild des Projektors ist werkseitig gemäß Standardspezifikationen eingestellt. Sie können das Bild jedoch mit der Data oder Video Einstellfunktion nach Ihren persönlichen Wünschen einstellen.
- Der Projektor speichert die zuletzt für jede Quelle benutzten Einstellungen. Schalten Sie von einer Quelle zu einer anderen, werden die Einstellungen der Quelle, von der umgeschaltet wird, gespeichert, und werden die Einstellungen der Quelle, zu der umgeschaltet wurde, abgerufen.
- Wird der Projektor aus- und wieder eingeschaltet, werden die Einstellungen der ausgewählten Quelle wieder abgerufen.
- Drei Speichermodi erlauben Ihnen das Speichern von bis zu drei Gruppen von Einstellungen (siehe 'Persönliche Einstellungen').

#### **DATA MODE EINGANGSSIGNAL**

#### **Data Mode Eingangsauswahl**

Üblicherweise wird die Art des Eingangssignals festgestellt, und wird der korrekte Auflösungsmodus automatisch ausgewählt. Für einige Signale müssen jedoch möglicherweise die "Betriebsarten" im "Fein- Sync" Menübildschirm geändert werden, um sie dem Computer-Anzeigemodus anzupassen.

- **1.** Drücken Sie Menu.
- **2.** Drücken Sie ⊲ / ⊳ um "Fein- Sync" auszuwählen.
- **3.** Drücken Sie ∆ / ▽ um "Betriebsarten" auszuwählen.

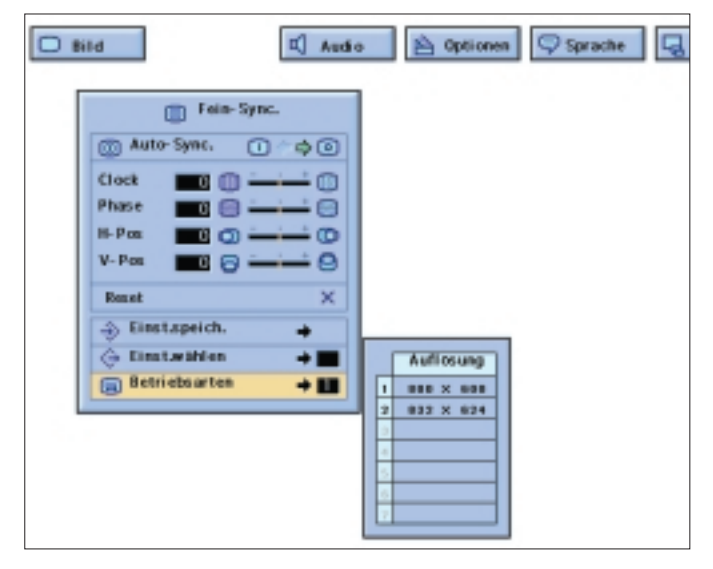

- **4.** Drücken Sie OK, um "Betriebsarten" zu aktivieren.
- **5.** Drücken Sie ∇ um den optimalen Auflösungsmodus auszuwählen.
- **6.** Drücken Sie OK, um die Einstellung zu speichern.
- **7.** Drücken Sie Menu, um die GUI zu schließen.

#### **Anmerkungen:**

- Vermeiden Sie die Anzeige von Computerbildern, die jede Zeile wiederholen (horizontale Streifen). (Flimmern kann auftreten, was die Bilderkennung behindert.) Bei Eingabe von DTV 480P Signalen, wählen Sie in
- Schritt 4 "480P".

### **VIDEO MODE EINGANGSSIGNAL**

#### **Video Mode Systemauswahl**

Der Video-Eingang Systemmodus ist werkseitig auf "AUTO" eingestellt; Sie können ihn jedoch in einen spezifischen Systemmodus ändern, wenn der ausgewählte Systemmodus nicht mit dem angeschlossenen audiovisuellen Gerät kompatibel ist.

- **1.** Drücken Sie Menu.
- **2.** Drücken Sie ⊲ / ⊳ um "Optionen" auszuwählen.
- **3.** Drücken Sie ∆ / ▽ um "Videosystem" auszuwählen, und drücken Sie anschließend OK.

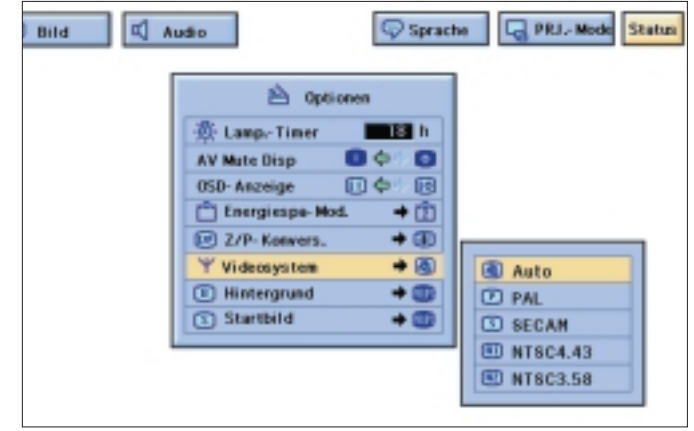

- **4.** Drücken Sie ∇ um den gewünschten Video-Systemmodus auszuwählen.
- **5.** Drücken Sie OK, um die Einstellung zu speichern.
- **6.** Drücken Sie Menu, um die GUI zu schließen.

### **DATA MODE ANZEIGE**

#### **Datenanzeige Fein-Sync Einstellungen**

Bei der Anzeige von Computerbildern, die sehr detailliert sind (nebeneinander, vertikale Streifen, etc.), kann eine Interferenz zwischen den LCD Pixeln eintreten, die Flimmern, vertikale Streifen oder Kontrastunregelmäßigkeiten in Teilen des Bildes verursachen. Tritt dies ein, stellen Sie "Clock", "Phase", "H-Pos" und "V-Pos" auf optimales Computerbild ein (Fein-Sync Einstellung).

- **1.** Wählen Sie durch Drücken von Data 1 oder Data 2 auf der lokalen Tastatur des Projektors oder mehrmaliges Drücken der Taste Input der Fernbedienung den gewünschten Computer-Eingangsmodus aus.
- **2.** Drücken Sie Menu. Die Menüleiste und das Menü "Bild" werden angezeigt. Außerdem werden die GUI Bedienungsanweisungen angezeigt.

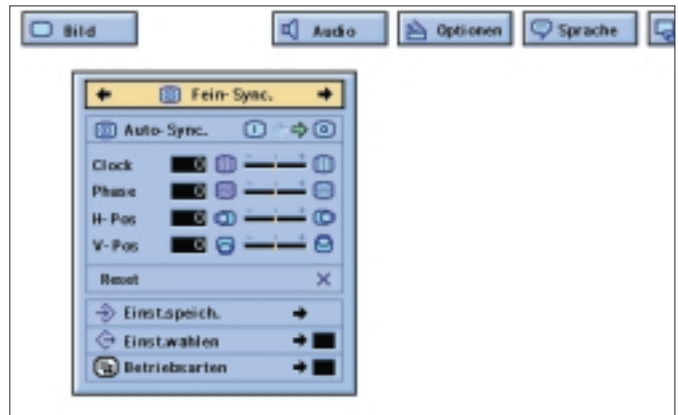

- **3.** Drücken Sie ⊲ / ⊳ um "Fein- Sync" auszuwählen.
- **4.** Drücken Sie  $\triangle$  /  $\nabla$  um eine spezifische Einstelloption auszuwählen.

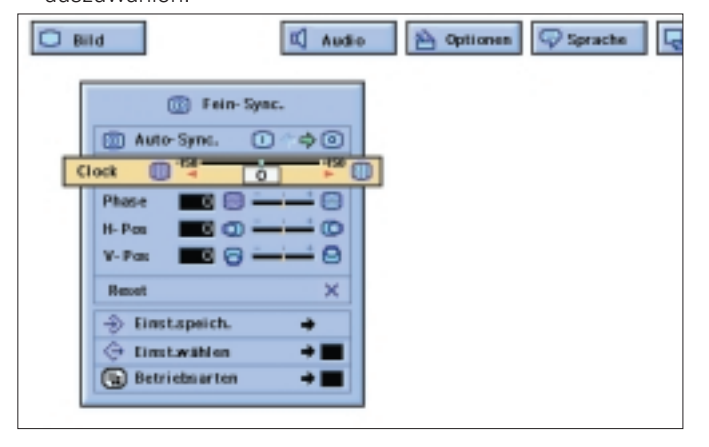

**5.** Drücken Sie ⊲ / ▷ um die "**I**" Marke der ausgewählten Einstelloption auf die gewünschte Einstellung zu bewegen. **6.** Drücken Sie Menu, um die GUI zu schließen.

#### **Beachte:**

Um alle Einstelloptionen zurückzustellen, wählen Sie "Reset" im "Fein- Sync" Menübildschirm und drücken Sie OK.

#### **Auto Sync Einstellung**

- Dient der automatischen Einstellung eines Computerbildes.
- Auto-Sync Einstellungen können manuell durch Drücken von AUTO SYNC (lokalen Tastatur und Fernbedienung), oder automatisch durch Setzen von "Auto Sync" auf "ON" im GUI Menü des Projektors durchgeführt werden.

Ist "Auto Sync" auf "ON" gesetzt:

- Die Sync-Einstellung wird bei jedem Einschalten des Projektors durchgeführt, wenn der Projektor an einen Computer angeschlossen ist oder die Eingangswahl geändert wird.
- Die vorher vorgenommene Auto-Sync Einstellung wird

gelöscht, wenn die Einstellung des Projektors geändert wird.

- **1.** Drücken Sie Menu.
- **2.** Drücken Sie ⊲ / ⊳ um "Fein- Sync" auszuwählen.
- **3.** Drücken Sie ∆ / ▽ um "Auto Sync" auszuwählen.
- 4. Drücken Sie ⊲ / ⊳ um "ON" auszuwählen.
- **5.** Drücken Sie Menu, um die GUI zu schließen.
- Automatische Einstellungen können durch Drücken von AUTO SYNC durchgeführt werden.
- Kann mit der Auto-Sync Einstellung kein optimales Bild erreicht werden, verwenden Sie manuelle Einstellungen. (Siehe "Datenanzeige Fein-Sync Einstellung").

Während der Auto-Sync Einstellung ändert sich die On-Screen Anzeige<sup>.</sup>

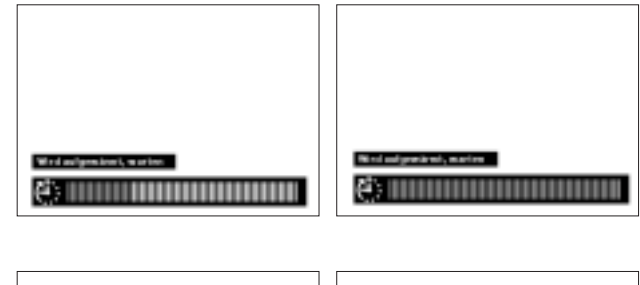

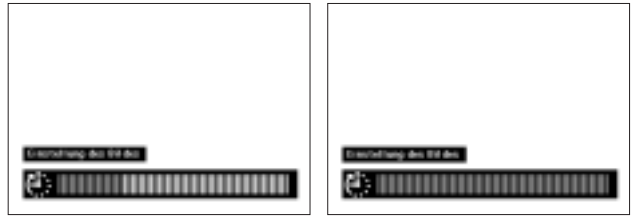

#### **Beachte:**

Die Auto-Sync Einstellung kann je nach dem Bild des an den Projektor angeschlossenen Computers eine Weile in Anspruch nehmen.

#### **Auto-Sync Anzeigefunktion**

Normalerweise wird während der Auto-Sync Einstellung kein Bild überlagert. Sie können jedoch während der Auto-Sync Einstellung ein Hintergrundbild überlagern.

- **1.** Drücken Sie Menu.
- **2.** Drücken Sie ⊲ / ⊳ um "Optionen" auszuwählen.
- **3.** Drücken Sie ∆ / ▽ um "Auto Sync Disp" auszuwählen.

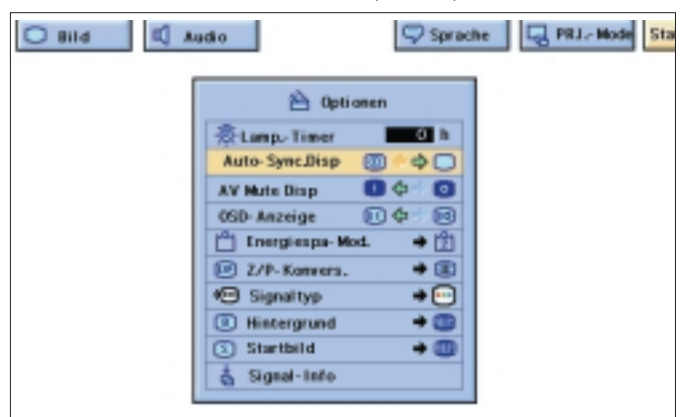

- **4.** Drücken Sie ⊲ / ⊳ um " <sup>®</sup> " zur Überlagerung eines Hintergrundbilds oder " $\Box$ " zur Entfernung eines Hintergrundbilds während der Auto-Sync Einstellung auszuwählen.
- **5.** Drücken Sie Menu, um die GUI zu schließen.

**Deutsch Deutsch**

# **DATA / VIDEO MODE ANZEIGE**

#### **Bildanzeige-Einstellungen**

Deutsch **Deutsch**

Für den Videosignal Eingang können folgende Einstellungen vorgenommen werden:

- **Kontrast** Stellt die Gesamtkontraststärke ein;
- **Helligkeit** Stellt die Bildhelligkeit ein;
- **Farbe** Stellt die Farbsättigung des projizierten Bildes ein; – **Tönung** - Für purpurähnlichere/grünlichere Hauttöne (nur
- NTSC);
- **Schärfe** Stellt die Gesamtbildschärfe ein;
- **Rot** Für schwächere/stärkere Rottöne in Bildern;
- **Blau** Für schwächere/stärkere Blautöne in Bildern;
- **Reset**  Alle Bildeinstelloptionen werden auf

**(Rücksetzen)** die werkseitigen Einstellungen zurückgesetzt.

# **Beachte:**

"Farbe", "Tönung" und "Schärfe" werden für den Computer/RGB Eingang im Datenmodus nicht angezeigt.

- **1.** Drücken Sie Menu.
- Menüleiste und der Menübildschirm "Bild" werden angezeigt. Außerdem werden GUI Bedienungsanweisungen angezeigt.
- **2.** Drücken Sie  $\triangle$  /  $\nabla$  um eine spezifische Feineinstellungsoption auszuwählen.

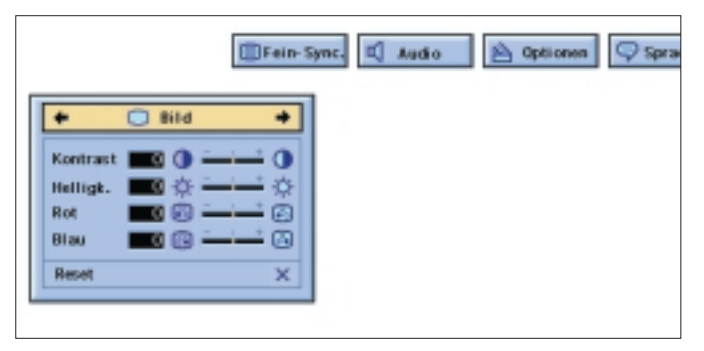

**3.** Drücken Sie  $\triangleleft$  /  $\triangleright$  um die Marke der ausgewählten Einstellungsoption zur gewünschten Einstellung zu verschieben.

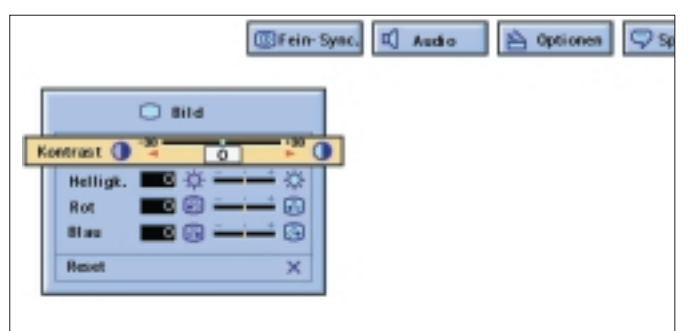

**4.** Drücken Sie Menu, um die GUI zu schließen.

#### **Anmerkungen:**

- Wählen Sie zum Zurücksetzen aller eingestellten Optionen "Reset" im Menübildschirm "Bild", und drücken Sie OK.
- Die Einstellungen können separat in den Betriebsarten "Data 1", "Data 2" und "Video" gespeichert werden.
- Für den COMPONENT Eingang im Datenmodus kann die "Schärfe" nur eingestellt werden, wenn ein DVD Gerät angeschlossen ist.

### **AUDIO-STEUERUNG**

Das Audio-System dieses Projektors ist werkseitig auf Standardeinstellungen eingestellt. Sie können es jedoch durch Verstellen der folgenden Audio-Einstellungen Ihren persönlichen Wünschen anpassen.

- **Balanz** Stellt die Tonstärke des linken und rechten Lautsprechers ein;
- 
- **Höhen** Stellt die hohen Töne ein; – **Baß** - Stellt die Baßtöne ein;
- **Reset (Rücksetzen)** Alle Audio-Einstelloptionen werden auf die werkseitigen Einstellungen zurückgesetzt.
- **1.** Drücken Sie Menu. Menüleiste und der Menübildschirm "Bild" werden angezeigt. Außerdem werden GUI Bedienungsanweisungen angezeigt.

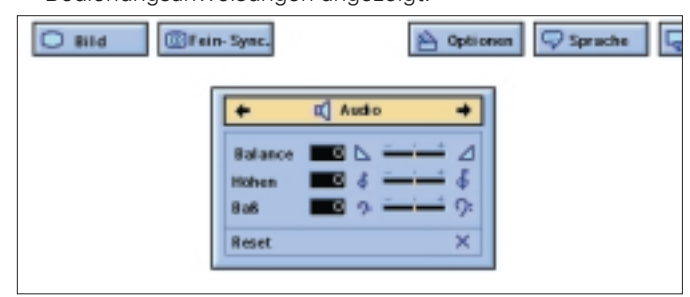

**2.** Drücken Sie ⊲ / ⊳ um "Audio" auszuwählen.

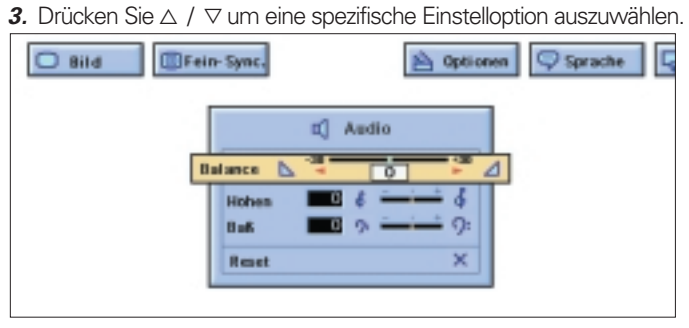

- 4. Drücken Sie < /> / ⊳ um die Marke der ausgewählten Einstelloption auf die gewünschte Einstellung zu verschieben.
- **5.** Drücken Sie Menu, um die GUI zu schließen. **Anmerkungen:**
- Wählen Sie zum Zurücksetzen aller eingestellten Optionen "Reset" im Menübildschirm "Audio", und drücken Sie OK.
- Die Lautstärke kann auch mit den Lautstärketasten "und "+" am Projektor eingestellt werden.

# **PERSÖNLICHE EINSTELLUNGEN**

Dieser Projektor ermöglicht Ihnen, bis zu sieben Einstellungen für eine Benutzung mit verschiedenen Computern zu speichern. Sind diese Einstellungen gespeichert, können Sie bei jedem Anschließen des betreffenden Computers an den Projektor ausgewählt werden.

#### **Speichern/ändern der Einstellungen**

#### **1.** Drücken Sie Menu.

**2.** Drücken Sie ⊲ / ⊳ um "Fein- Sync" auszuwählen.

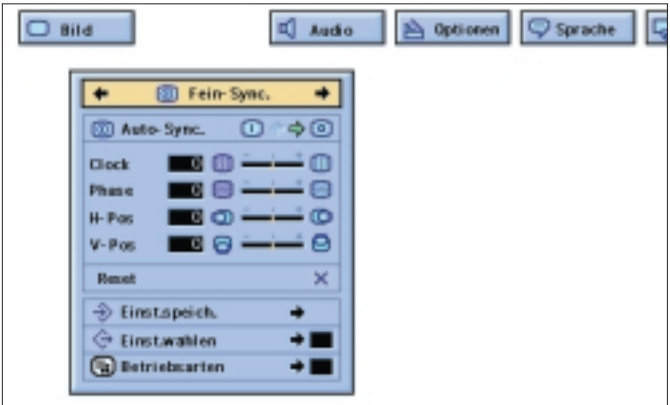

**3.** Drücken Sie △ / ▽ um "Einstellung speichern" auszuwählen, und drücken Sie anschließend OK.

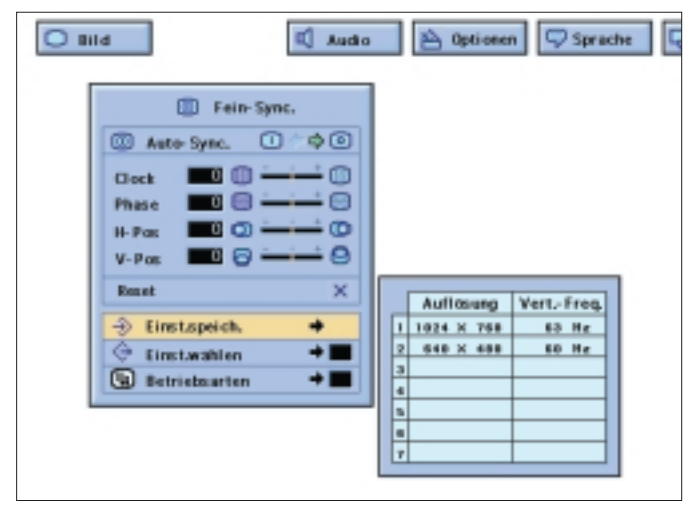

**4.** Drücken Sie ∆ / ▽ um den gewünschten Speicherplatz der Einstellung auszuwählen.

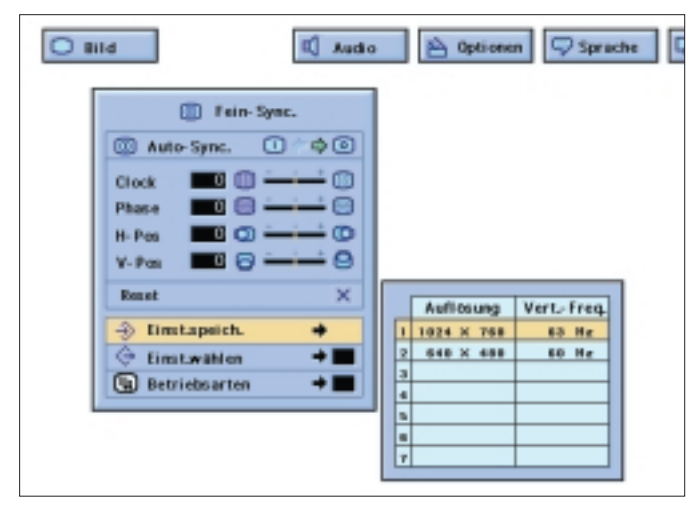

**5.** Drücken Sie OK, um die Einstellung zu speichern.

**6.** Drücken Sie Menu, um die GUI zu schließen.

#### **Auswählen einer gespeicherten Einstellung**

- **1.** Drücken Sie Menu.
- **2.** Drücken Sie ⊲ / ▷ um "Fein- Sync" auszuwählen.
- **3.** Drücken Sie ∆ / ▽ um "Einstellung wählen" auszuwählen, und drücken Sie anschließend  $\triangleright$ .
- 4. Drücken Sie △ / ▽ um die gewünschte, gespeicherte Einstellung auszuwählen.
- **5.** Drücken Sie OK um die Einstellung auszuwählen.
- **6.** Drücken Sie Menu, um die GUI zu schließen.

# **Anmerkungen:**

- – Wurde der Speicherplatz nicht festgelegt, werden Auflösung und Frequenz nicht angezeigt.
- Bei Auswahl einer gespeicherten Einstellung mit "Einstellung wählen" muß das Computersystem der gespeicherten Einstellung entsprechen.

# **ANDERE EINSTELLUNGEN**

# **Bildumkehr / inversion Funktion**

Dieser Projektor verfügt über eine Bildumkehr / Inversion-Funktion, die Ihnen ermöglicht, das projizierte Bild für verschiedene Applikationen umzukehren bzw. zu invertieren.

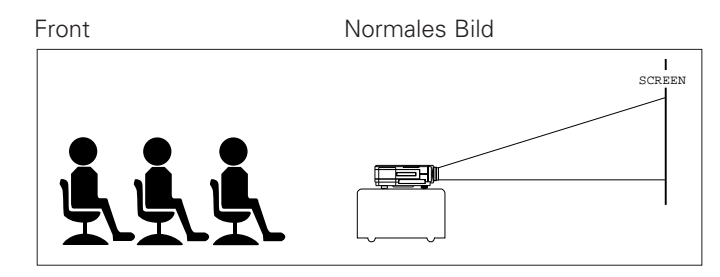

Decke + Front Invertiertes Bild

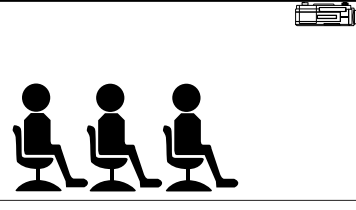

ÊE 訥  $SC$  **Deutsch Deutsch**

Rückseite Umgekehrtes Bild

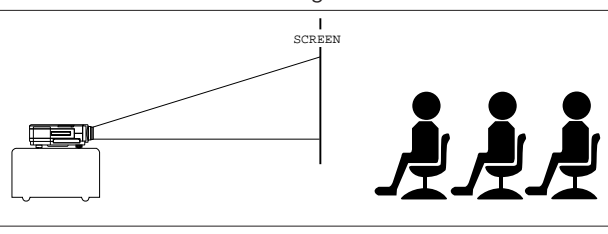

Decke + Rückseite Umgekehrtes und invertiertes Bild

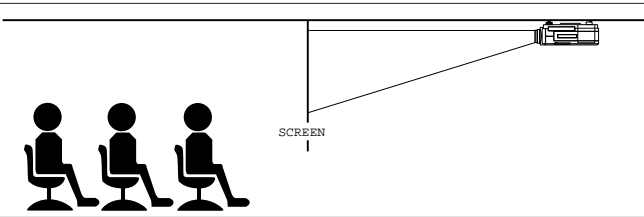

- **1.** Drücken Sie Menu.
- **2.** Drücken Sie ⊲ / ⊳ um "PRJ Mode" auszuwählen.

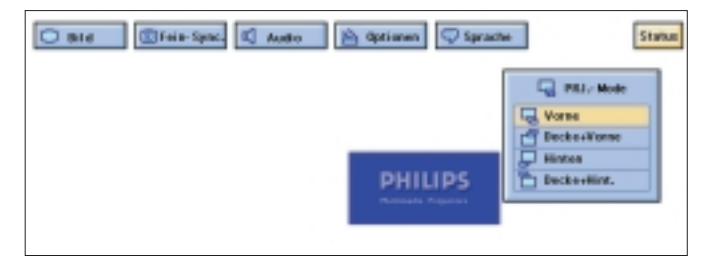

- **3.** Drücken Sie △ / ▽ um den gewünschten Projektionsmodus auszuwählen.
- **4.** Drücken Sie OK, um die Einstellung zu speichern.
- **5.** Drücken Sie Menu, um die GUI zu schließen.

# **8. BEDIENUNG Andere Einstellungen**

# Deutsch **Deutsch**

#### **Projektion unter Verwendung eines Spiegels**

- Placieren Sie einen Spiegel (normalen Flachspiegel) vor dem Objektiv.
- Das vom Spiegel reflektierte Bild wird auf die Leinwand projiziert.
- Eine optimale Bildqualität erreichen Sie, wenn der Projektor mit allen Füßen flach und in einer Ebene senkrecht zur Leinwand positioniert wird.

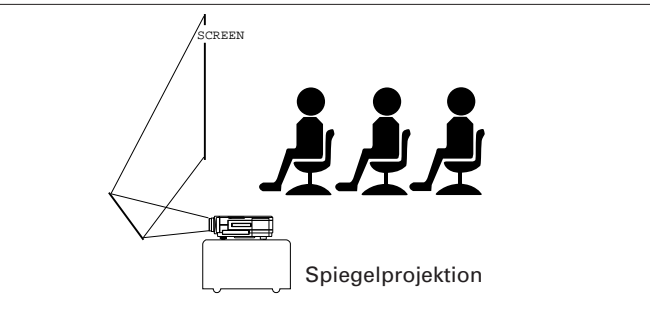

# **ACHTUNG**

Vergewissern Sie sich bei Benutzung eines Spiegels, ob Projektor und Spiegel korrekt positioniert sind und die Betrachter nicht von austretendem Licht geblendet werden.

# **Einrichten für Deckenmontage**

- Es wird empfohlen, für diese Installation die optionale Deckenmontagehalterung zu benutzen.
- Wenden Sie sich vor der Montage des Projektors an Ihren nächsten autorisierten Philips LCD Projektor Händler oder Kundendienstzentrum, um die empfohlene
- Deckenmontagehalterung zu erhalten (separat zu erwerben). – Befindet sich der Projektor in der invertierten Position,
- benutzen Sie den oberen Rand der Leinwand als Grundlinie. – Wählen Sie mit dem Menüsystem des Projektors den entsprechenden Projektionsmodus aus.

# **Digital Freeze Funktion (D-Freeze) (nur auf Projektor-Tastatur)**

Mit dieser Funktion können Sie ein bewegtes Bild sofort anhalten. Diese Funktion ist von Nutzen, wenn Sie ein Standbild von einem Computer oder Video anzeigen wollen, um mehr Zeit für das Erklären des Bildes zu besitzen. Sie können diese Funktion auch zur Anzeige eines Standbilds von einem Computer benutzen, während Sie Vorbereitungen für die Präsentation der nächsten Computerbilder treffen.

- **1.** Drücken Sie D-Freeze, um das Bild anzuhalten.
- **2.** Drücken Sie erneut D-Freeze, um zum bewegten Bild zurückzukehren.

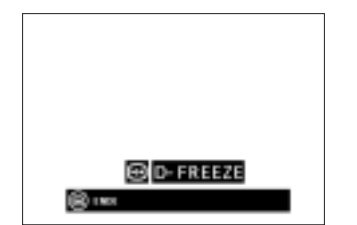

# **Digital Bildvergrößerung (D-Zoom)**

Mit dieser Funktion können Sie einen spezifischen Teil eines Bildes vergrößern. Dies ist von Nutzen, wenn Sie einen Teil eines Bildes im Detail darstellen möchten.

- im Bild schwenken und sich im Bild bewegen.
- **1.** Drücken Sie D-Zoom. Bei jedem Drücken von D-Zoom wird das Bild vergrößert.
- **2.** Ist das Bild vergrößert, können Sie mit  $\triangle$ ,  $\triangledown$ ,  $\triangle$  oder  $\triangleright$ im Bild schwenken und sich im Bild bewegen.

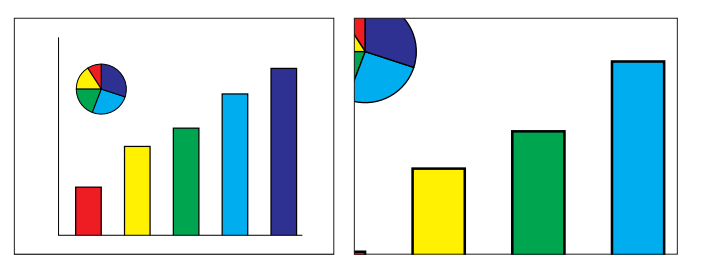

– Bei jedem Drücken von D-Zoom ändert sich die Bildvergrößerung wie folgt:

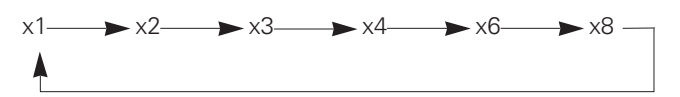

- Wird das Bildeingangssignal während der digitalen Bildvergrößerung geändert, kehrt das Bild zu 1 zurück. Das Eingangssignal wird geändert:
- Wenn Data 1, Data 2 oder Video am Projektor bzw. Input auf der Fernbedienung gedrückt wird;
- Wenn das Eingangssignal unterbrochen wird; oder
- Wenn sich Eingang Auflösung und Bildwiederholfrequenz ändern.

### **Digital Video Effect Korrektur (V-Effect) (nur auf Projektor-Tastatur)**

- V-Effect ist eine Bild Qualitätsverbesserungsfunktion, die durch Aufhellen der dunkleren Bereiche des Bildes ohne Veränderung der Helligkeit der helleren Teile des Bildes ein satteres Bild liefert.
- Es stehen zwei V-Effect Einstellungen zur Verfügung, um Differenzen in den angezeigten Bildern und der Helligkeit das Raums auszugleichen.
- Führen Sie Bilder mit häufigen, dunklen Szenen, z.B. einen Film oder ein Konzert, vor oder führen Sie Bilder in einem hellen Raum vor, erleichtert diese Funktion das Betrachten der dunkleren Szenen und vermittelt den Eindruck einer größeren Bildtiefe.

# **V-effect Modi**

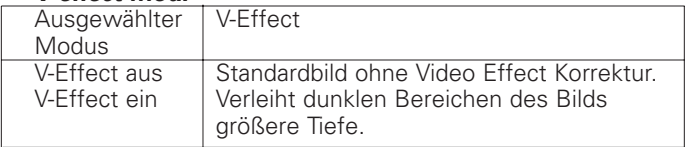

**•** Drücken Sie V-Effect. Bei jedem Drücken von V-Effect ändert sich die V-Effect Einstellung wie folgt:

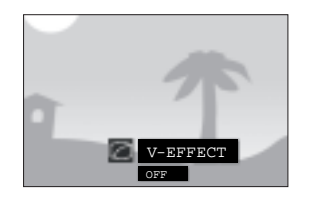

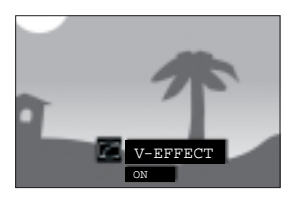

# **8. BEDIENUNG**<br> **Andere Einstellungen**

# **Bildwiedergabemodus**

Mit dieser Funktion können Sie den Bildwiedergabemodus zur Verbesserung der Bildwiedergabe ändern oder spezifisch anpassen. Je nach Eingangssignal können Sie für die Bildwiedergabe NORMAL, BREITWAND, PUNKT FÜR PUNKT, PUNKT FÜR PUNKT (BREITWAND) oder AUSFÜLLEND (passend zu Leinwandgröße) wählen.

– Bei jedem Drücken von V-FORMAT ändert sich der Bildwiedergabemodus wie folgt:

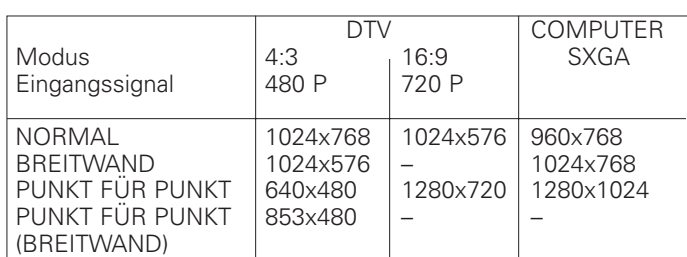

#### **Anmerkungen:**

– "AUSFÜLLEND" wird nur bei Eingabe von SXGA

- Signalen angezeigt, die nicht im 4:3 Bildformat sind.
- PUNKT FÜR PUNKT Modus gibt Bilder in ihrer ursprünglichen Auflösung und nicht ausgeweitet passend zu LCD Auflösung wieder.

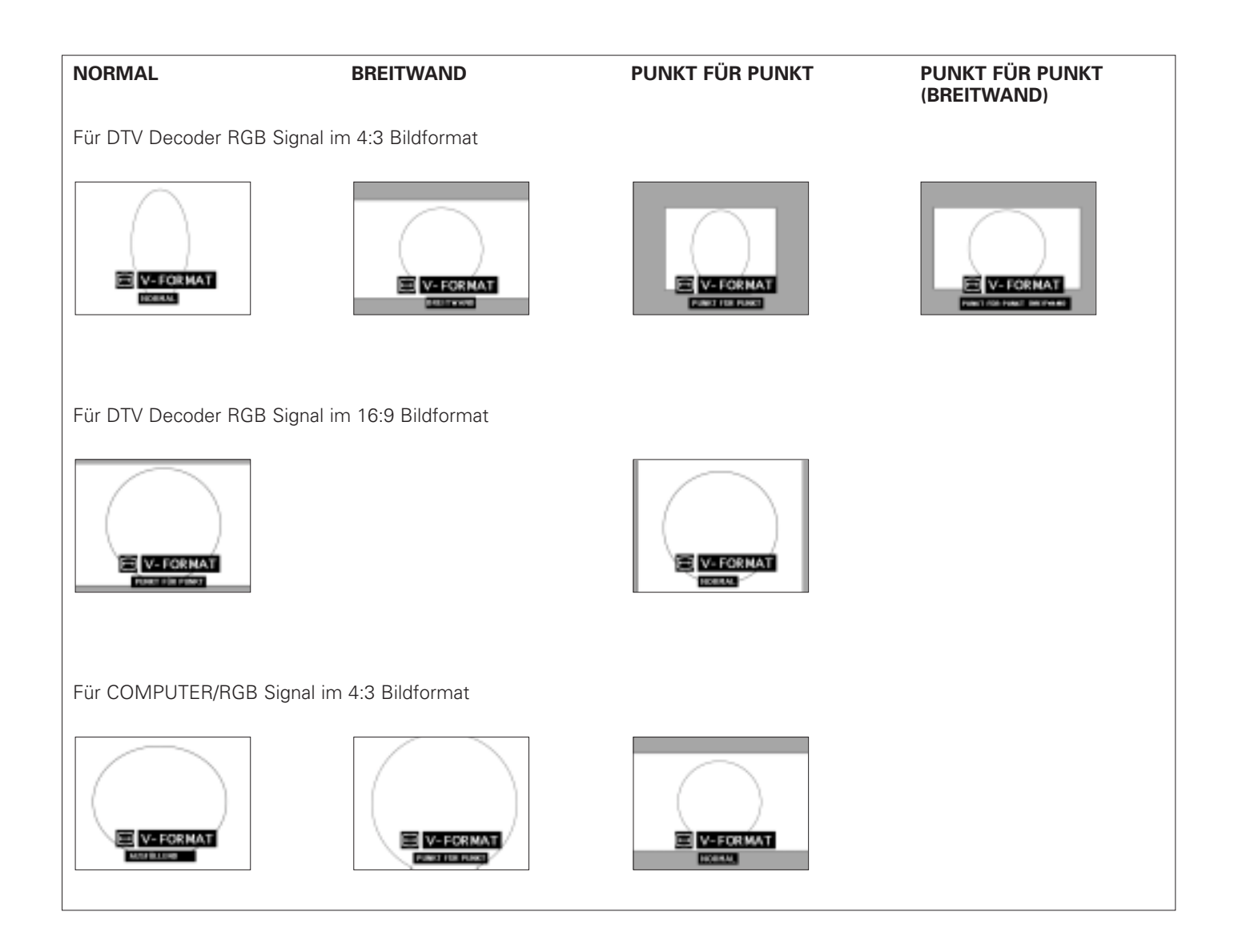

**Deutsch**

# **8. BEDIENUNG Andere Einstellungen**

Deutsch **Deutsch**

#### **A(audio) V(video) Mute Funktion (Ton und Bild ausgeschaltet)** Mit dieser Funktion kann der Ton des Projektors (oder eines angeschlossenen, externen Verstärkers) und das Bild

ausgeschaltet werden. Drücken Sie A/V Mute.

– "AV Mute" (Ton und Bild ausgeschaltet) wird angezeigt.

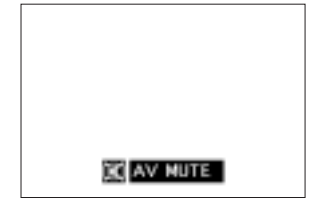

Zur Rückkehr zum ursprünglich projizierten Bild drücken Sie erneut A/V Mute.

#### **Ausschalten des On-Screen Display (OSD Anzeige)**

Das On-Screen Anzeige ("AV Mute"), das während des abgeschalteten Bildes angezeigt wird, kann ausgeschaltet werden. Wurde "AV Mute Disp" im GUI Menü " [O] " gesetzt, wird während der Funktion "AV Mute" nicht angezeigt.

#### **1.** Drücken Sie Menu.

**2.** Drücken Sie ⊲ / ⊳ um "Optionen" auszuwählen.

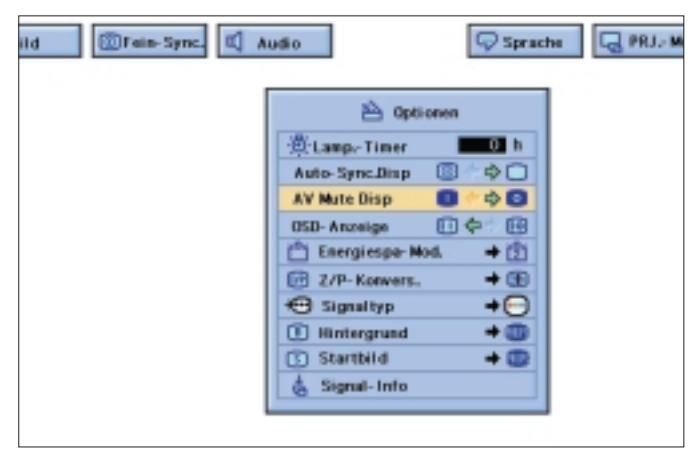

- **3.** Drücken Sie △ / ▽ um "AV Mute Disp" auszuwählen.
- **4.** Drücken Sie  $\triangle$  /  $\triangleright$  um "  $\Box$  " zum Einschalten der Funktion, bzw. " <sup>o</sup> " zum Ausschalten der Funktion auszuwählen.
- **5.** Drücken Sie Menu, um die GUI zu schließen.

#### **On-Screen Anzeige Override-Funktion**

Mit dieser Funktion können Sie die On-Screen Mitteilungen ausschalten, die während "Input Select" angezeigt werden. Ist "OSD Anzeige" im GUI Menü auf "<sup>o"</sup> gesetzt, werden die Nachrichten nicht angezeigt, wenn Data 1, Data 2 oder Video am Projektor oder Input auf der Fernbedienung gedrückt werden.

- **1.** Drücken Sie Menu.
- **2.** Drücken Sie ⊲ / ⊳ um "Optionen" auszuwählen.
- **3.** Drücken Sie △ / ▽ um "OSD Anzeige" auszuwählen.

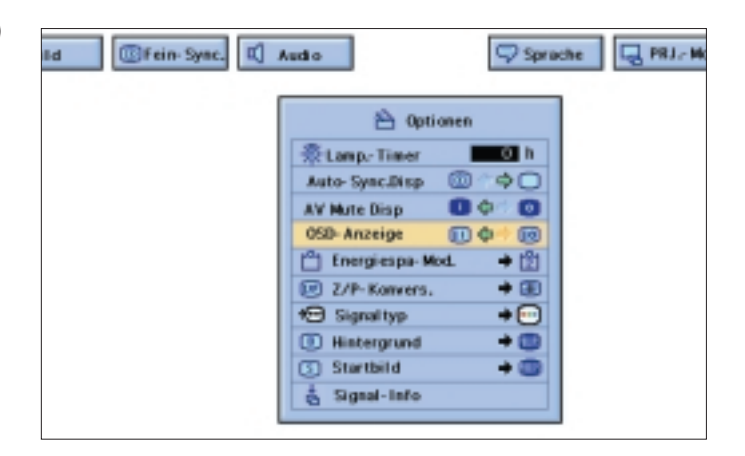

- **4.** Drücken Sie < /  $\triangleright$  um " $\Box$ " zum Einschalten oder " $\odot$ " zum Ausschalten des On-Screen Anzeige auszuwählen.
- **5.** Drücken Sie Menu, um die GUI zu schließen.

#### **Energiespar-Modus**

Mit dieser Funktion können Sie den Stromverbrauch bei ausgeschaltetem Projektor verringern.

#### **Energiespar-Modi**

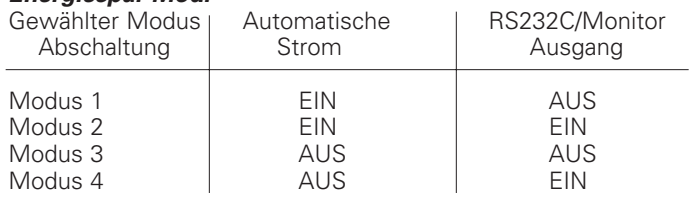

#### **Beachte:**

Der Projektor ist werkseitig auf Modus 2 eingestellt.

**1.** Drücken Sie Menu.

**2.** Drücken Sie ⊲ / ⊳ um "Optionen" auszuwählen.

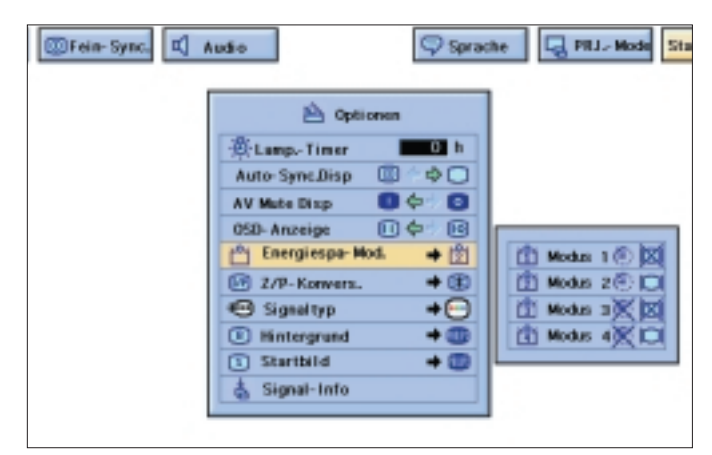

- **3.** Drücken Sie △ / ▽ um "Energiespar-Modus" auszuwählen, und drücken Sie anschließend  $\triangleright$ .
- **4.** Drücken Sie ∆ / ▽ um den gewünschten Modus auszuwählen.
- **5.** Drücken Sie OK, um die Einstellung zu speichern.
- **6.** Drücken Sie Menu, um die GUI zu schließen.

**Deutsch Deutsch**

#### **Automatische Stromabschaltfunktion**

Wird für eine längere Zeit als 15 Minuten kein Eingangssignal festgestellt, schaltet sich der Projektor automatisch aus. Die auf der linken Seite dargestellte Meldung wird fünf Minuten vor dem automatischen Abschalten des Stroms angezeigt.

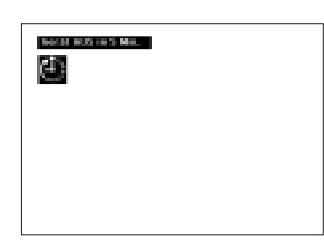

# **Zeilensprung (Z) / Progressiv (P) Konvers.**

Mit dieser Funktion können Sie eine Zeilensprung- oder eine Zeilenfolge-Darstellung eines Videosignals auswählen. Die Zeilenfolge-Darstellung liefert ein ruckfreies Videobild.

- **1.** Drücken Sie Menu.
- **2.** Drücken Sie ⊲ / ⊳ um "Optionen" auszuwählen.

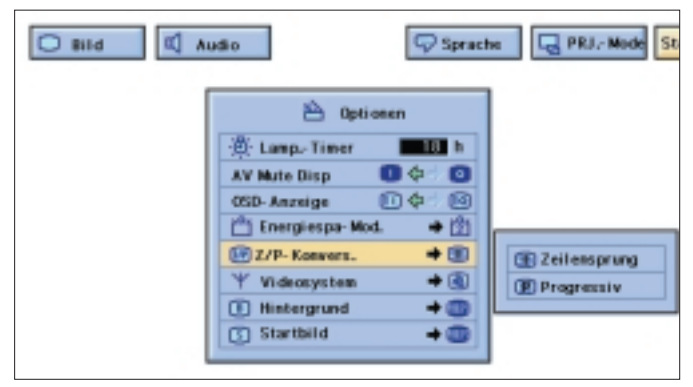

- **3.** Drücken Sie △ / ▽ um "Z/P Konvers." auszuwählen, und drücken Sie anschließend D.
- **4.** Drücken Sie △ / ▽ um "Zeilensprung" oder "Progressiv" auszuwählen.
- **5.** Drücken Sie OK, um die Einstellung zu speichern.
- **6.** Drücken Sie Menu, um die GUI zu schließen.

#### **Prüfen der Lampen-Benutzungszeit**

Mit dieser Funktion können Sie die akkumulierte Lampen-Benutzungszeit prüfen.

- **1.** Drücken Sie Menu.
- **2.** Drücken Sie ⊲ / ⊳ um "Optionen" auszuwählen. Die Lampenbenutzungszeit wird angezeigt.

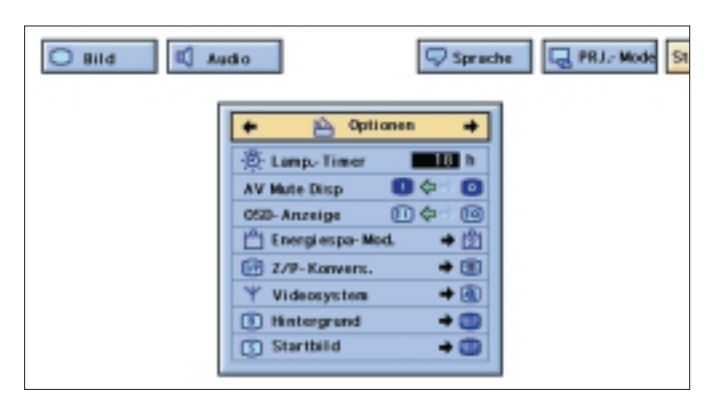

– Es wird empfohlen, die Lampe nach einer Benutzungszeit von circa 2.000 Stunden auszuwechseln. Details siehe Seite 25.

#### **Auswählen der Signalart (nur Data 1)**

Mit dieser Funktion können Sie die Eingangssignalart auswählen. **1.** Drücken Sie Menu.

- **2.** Drücken Sie ⊲ / ⊳ um "Optionen" auszuwählen.
- **3.** Drücken Sie  $\triangle$  /  $\nabla$  um "Signalart" auszuwählen, und drücken Sie anschließend D.

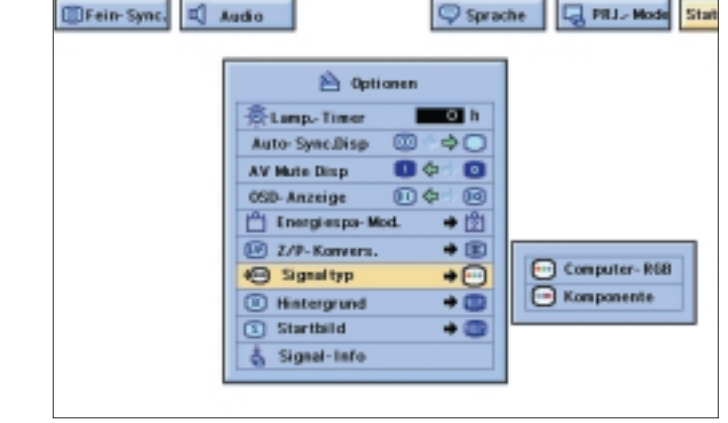

- **4.** Drücken Sie △ / ▽ um "Computer-RGB" oder "Komponente" auszuwählen.
- **5.** Drücken Sie OK, um die Einstellung zu speichern.
- **6.** Drücken Sie Menu, um die GUI zu schließen.

#### **Prüfen des Eingangssignals**

- **1.** Drücken Sie Menu.
- **2.** Drücken Sie ⊲ / ⊳ um "Optionen" auszuwählen.
- **3.** Drücken Sie  $\triangle$  /  $\nabla$  um "Signal Info" auszuwählen und das aktuelle Eingangssignal anzuzeigen.

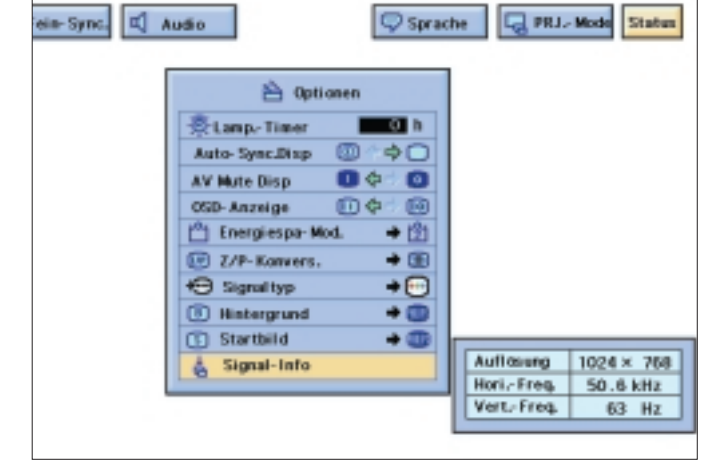

**4.** Drücken Sie Menu, um die GUI zu schließen.

#### **Beachte:**

– Im Video Modus werden die Auflösungs- und Frequenzeinstellungen nicht angezeigt. Diese Funktion ermöglicht Ihnen, die aktuelle Eingangssignal-Information zu überprüfen.

# **8. BEDIENUNG**<br> **Andere Einstellungen**

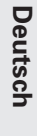

# **Einrichten eines Hintergrundbilds**

Mit dieser Funktion können Sie das Bild auswählen, das angezeigt werden soll, wenn kein Signal an den Projektor gesendet wird.

#### **Beschreibung der Hintergrundbilder** Gewählte Option | Hintergrundbild

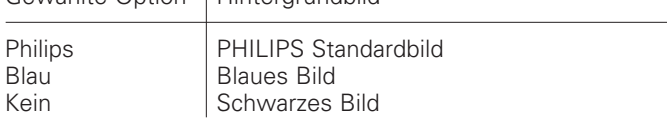

- **1.** Drücken Sie Menu.
- **2.** Drücken Sie ⊲ / ⊳ um "Optionen" auszuwählen.
- **3.** Drücken Sie ∆ / ▽ um "Hintergrund" auszuwählen, und drücken Sie anschließend  $\triangleright$ .

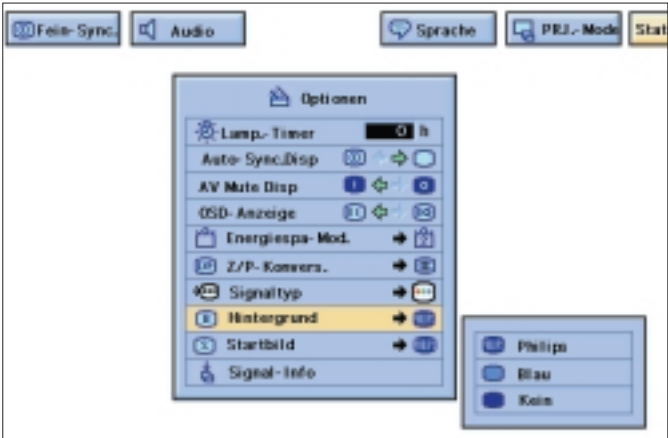

- **4.** Drücken Sie △ / ▽ um das gewünschte Hintergrundbild auszuwählen.
- **5.** Drücken Sie OK, um die Einstellung zu speichern.
- **6.** Drücken Sie Menu, um die GUI zu schließen.

#### **Auswahl eines Startbildes**

– Mit dieser Funktion können Sie das Bild spezifizieren, das beim Start des Projektors angezeigt werden soll.

#### **Beschreibung der Startbilder**

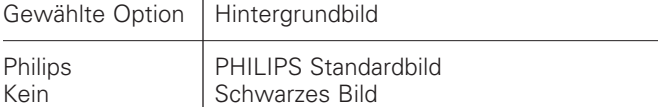

- **1.** Drücken Sie Menu.
- **2.** Drücken Sie ⊲ / ⊳ um "Optionen" auszuwählen.
- **3.** Drücken Sie ∆ / ▽ um "Startbild" auszuwählen, und drücken Sie anschließend  $\triangleright$ .

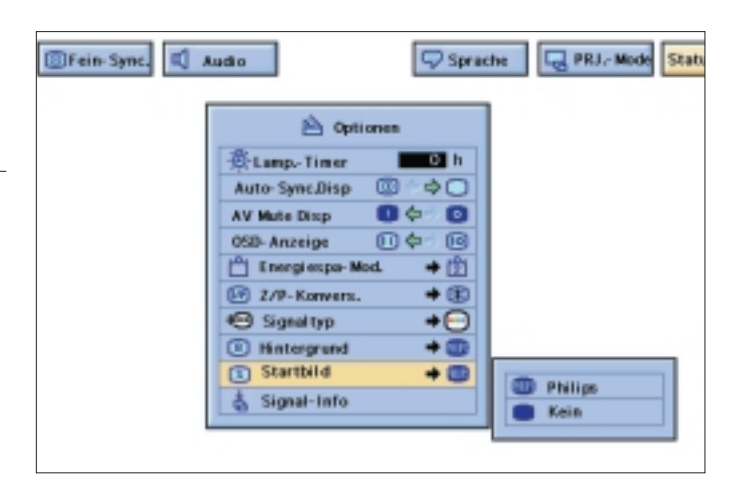

- **4.** Drücken Sie ∆ / ▽ um das gewünschte Startbild auszuwählen.
- **5.** Drücken Sie OK, um die Einstellung zu speichern.
- **6.** Drücken Sie Menu, um die GUI zu schließen.

# **STATUS FUNKTION**

Diese Funktion kann zur gleichzeitigen Anzeige aller vorgenommenen Einstellungen benutzt werden.

- **1.** Drücken Sie Menu .
- **2.** Drücken Sie ⊲ / ⊳ um "Status" auszuwählen.

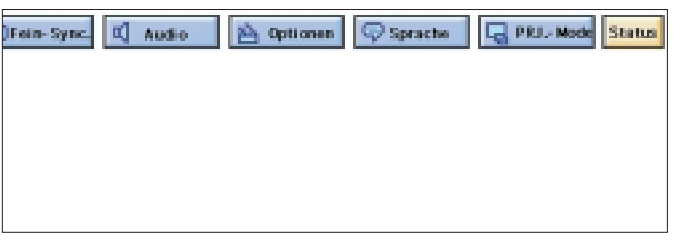

**3.** Drücken Sie OK, um alle vorgenommenen Einstellungen anzuzeigen.

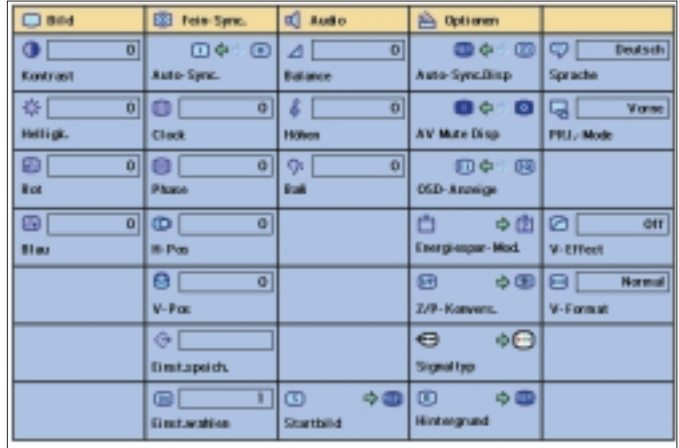

**4.** Drücken Sie Menu, um die GUI zu schließen.

### **ANSCHLIEßEN DES RS-232C ANSCHLUßES**

Wird der RS-232C Anschluß des Projektors mit einem RS-232C Kabel (separat zu erwerben) mit einem Computer verbunden, kann der Computer zur Steuerung des Projektors und Prüfen des Status des Projektors benutzt werden.

- **1.** Schließen Sie das mitgelieferte DIN-D-Sub RS-232C Kabel an den RS-232C Anschluß des Projektors an.
- **2.** Schließen Sie ein RS-232C Kabel (separat zu erwerben) an das andere Ende des DIN-D-Sub RS-232C Kabels und an den seriellen Anschluß des Computers an. Sehen Sie auch Seite 13.

#### **ACHTUNG!**

- Schließen Sie das RS-232C Kabel nicht an den Computer an bzw. trennen es nicht vom Computer, wenn der Computer eingeschaltet ist. Dies kann zu Schäden an Ihrem Computer führen.
- – Die drahtlose Maus oder die RS-232C Funktion arbeiten möglicherweise nicht, wenn Ihr Computeranschluß nicht korrekt eingerichtet ist. Einzelheiten zur Installation des korrekten Maustreibers finden Sie im Bedienungshandbuch des Computers.
- – Für die Benutzung zusammen mit einigen Macintosh Computern wird möglicherweise ein Macintosh Adapter benötigt. Wenden Sie sich an Ihren nächsten, autorisierten Philips LCD Projektor Händler oder Kundendienstzentrum.
- Für weitere Einzelheiten zur Spezifikation der Benutzung des RS-232C wenden Sie sich an Ihren nächsten, autorisierten Philips LCD Projektor Händler oder Kundendienstzentrum.

#### **LUFTFILTER-WARTUNG**

- Dieser Projektor ist mit zwei Luftfiltern ausgestattet, um optimale Betriebsbedingungen des Projektors zu gewährleisten.
- Die Luftfilter müssen alle 100 Stunden Benutzung gereinigt werden. Reinigen Sie die Filter häufiger, wenn der Projektor an einem staubigen oder rauchigem Ort benutzt wird.
- Können die Luftfilter nicht mehr gereinigt werden, lassen Sie Ihren nächsten, autorisierten Philips LCD Projektor Händler oder Kundendienstzentrum die Luftfilter auswechseln.

#### **Reinigen und Auswechseln des Boden-Luftfilters**

- **1.** Ziehen Sie den Netzstecker aus der Steckdose.
- **2.** Entfernen Sie den Deckel des Bodenfilters:
- **–** Drehen Sie den Projektor herum. Drücken Sie auf die Lasche und klappen Sie den Deckel in Richtung des Pfeils auf.

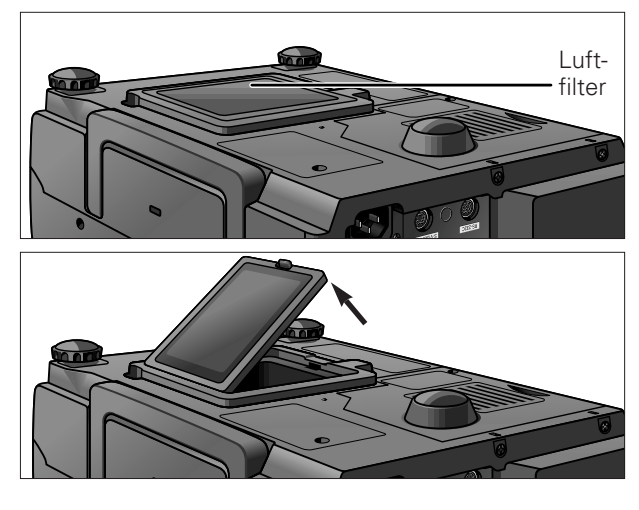

- **3.** Entfernen Sie den Luftfilter:
- **–** Greifen Sie den Luftfilter zwischen Ihren Fingern, und heben Sie ihn vom Filterdeckel ab.

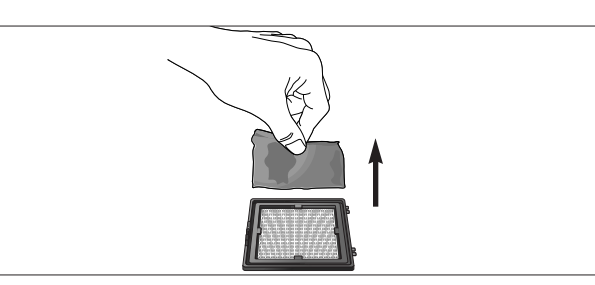

**Deutsch**

- **4.** Reinigen Sie den Luftfilter: Saugen Sie mit einem Staubsaugerschlauch den Staub vom Luftfilter und Deckel ab.
- **5.** Setzen Sie den Luftfilter ein: Placieren Sie den Luftfilter unter die Laschen des Filterrahmens.

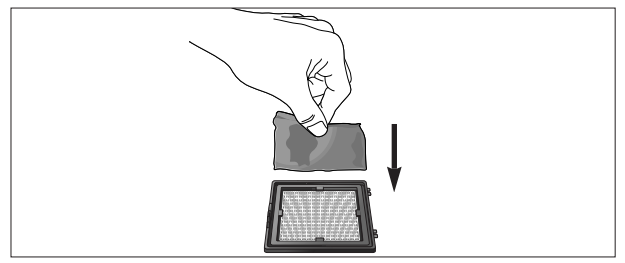

**6.** Setzen Sie den Filterdeckel ein: Setzen Sie die Lasche am Ende des Filterdeckels in die Öffnung des Filterfachs ein, und drücken Sie den Deckel nach unten.

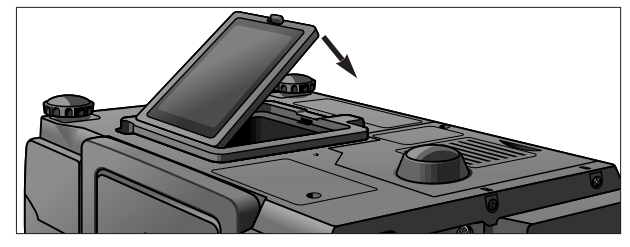

#### **Beachte:**

 Vergewissern Sie sich, daß der Filterdeckel korrekt sitzt. Der Strom läßt sich nicht einschalten, wenn der Deckel nicht korrekt eingesetzt ist.

**Reinigen des seitlichen Luftfilters (nicht herausnehmbar):**

Haben sich Staub oder Schmutz im Luftfilter angesammelt, reinigen Sie den Filter mit dem Schlauch eines Staubsaugers.

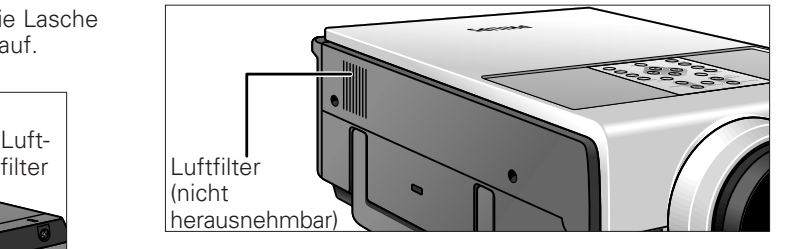

#### **Beachte:**

Der seitliche Luftfilter kann nicht ausgebaut werden.

#### **LAMPEN-WARTUNG**

#### **Lampen-/Wartungsanzeigen**

- Die Warnleuchten des Projektors zeigen Probleme innerhalb des Projektors an.
- Es gibt zwei Warnleuchten: eine Temperatur Warnleuchte (Temp.), die warnt, daß die Temperatur des Projekttors zu hoch ist, und eine Lampen-Warnleuchte (Lamp), die Ihnen mitteilt, die Lampe auszuwechseln.
- Tritt ein Problem ein, leuchtet entweder die Temperatur Warnleuchte oder die Lampen-Warnleuchte rot auf. Befolgen Sie nach Ausschalten des Netzes die in der folgenden Tabelle angeführten Verfahren.

# **9. ZUSÄTZLICH INFORMATION Wartung**

Deutsch **Deutsch**

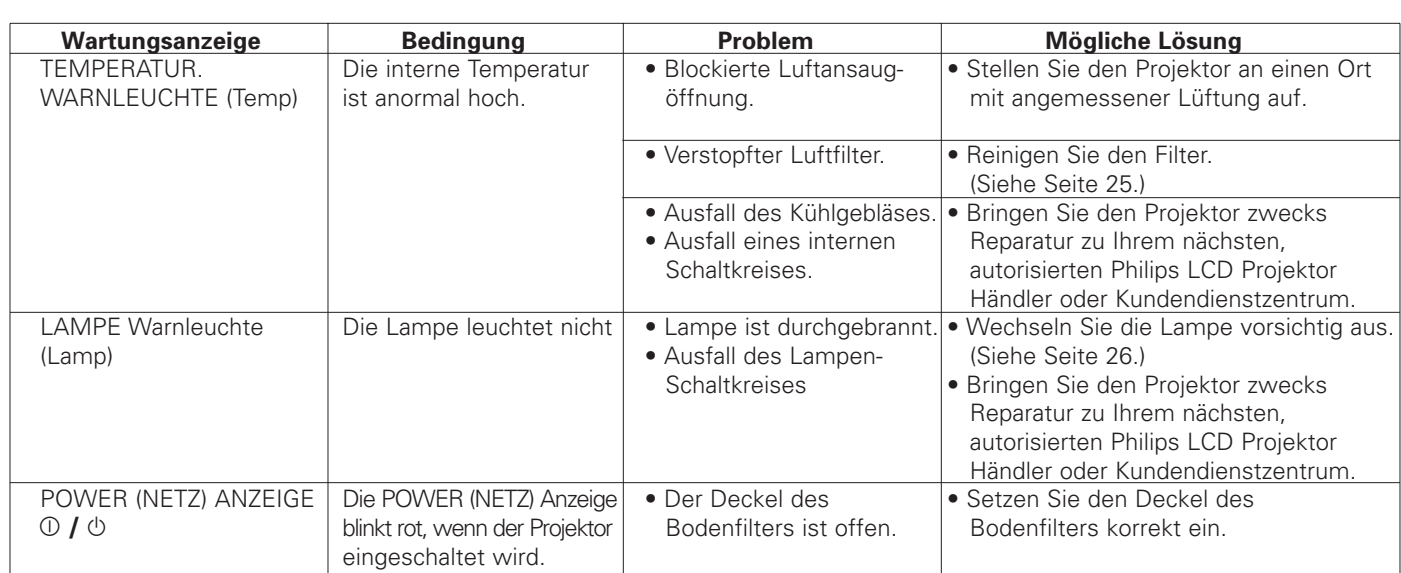

### **Anmerkungen:**

- Leuchtet die Temperatur-Warnleuchte auf, prüfen Sie die oben angeführten, möglichen Lösungen, und warten Sie anschließend, bis sich der Projektor vollständig abgekühlt hat, bevor Sie den Projektor erneut einschalten. (Mindestens 5 Minuten.)
- Wird zum Beispiel während einer kurzen Pause der Strom ausgeschaltet und anschließend wieder eingeschaltet, kann die Lampen Warnleuchte aktiviert werden und ein Einschalten des Stroms verhindern. Ziehen Sie in einem solchen Fall den Netzstecker aus der Steckdose und stecken Sie ihn anschließend wieder ein.

# **Lampe (LCA 3110; 8670 931 10009)**

Die Lampe in diesem Projektor brennt circa 2000 kumulative Stunden, je nach dem Benutzungsumfeld. Es wird empfohlen, die Lampe nach 1900 kumulativen Brennstunden, oder sobald Sie eine signifikante Verschlechterung der Bild- und Farbqualität feststellen, auszuwechseln. Die Lampen-Brenndauer können Sie mit dem On-Screen Anzeige prüfen (siehe Seite 23).

# **ACHTUNG!**

- Blendgefahr. Schauen Sie nicht in die Öffnung oder in das Objektiv, wenn der Projektor in Betrieb ist.
- Da das Benutzungsumfeld signifikant variieren kann, brennt die Lampe möglicherweise keine 2000 Stunden.

# **Auswechseln der Lampe**

- **1.** Ziehen Sie den Netzstecker aus der Steckdose:
- Drücken Sie Power OFF. Warten Sie bis das Kühlgebläse aufhört zu laufen.
- **2.** Trennen Sie das Netzkabel:
- Ziehen Sie den Netzstecker aus der Steckdose, und trennen Sie alle anderen Kabel.
- **3.** Schieben Sie den Deckel des Lampenkäfigs heraus:
- Drehen Sie den Projektor herum, und entfernen Sie die Schraube, die den Deckel des Lampenkäfigs sichert. Schieben Sie den Deckel anschließend in Richtung des Pfeils heraus.

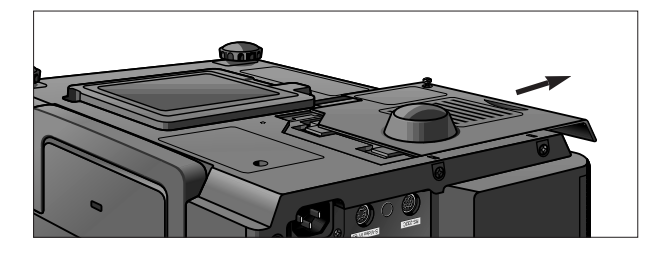

- **4.** Entfernen Sie den Lampenkäfig:
- Entfernen Sie die Sicherungsschrauben des Lampenkäfigs. Halten Sie den Lampenkäfig am Griff und ziehen Sie ihn nach oben heraus.

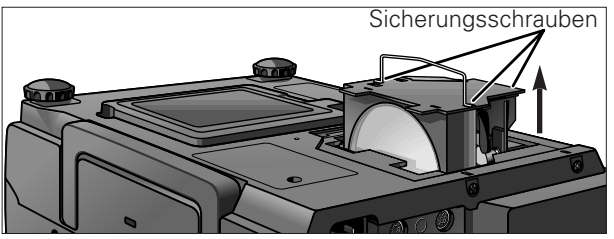

- **5.** Setzen Sie den Lampenkäfig wieder ein (nach Auswechseln der Lampe):
- Drücken Sie den Lampenkäfig fest in das Lampenkäfigfach. Drehen Sie die Sicherungsschrauben ein und an.

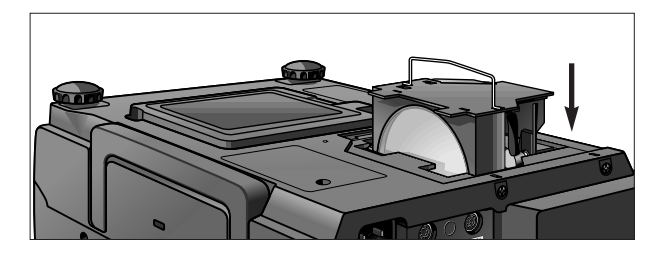

- **6.** Schieben Sie den Lampenkäfigdeckel ein:
- Schieben Sie den Deckel in Richtung des Pfeils ein. Drehen Sie anschließend die Sicherungsschraube ein und an.

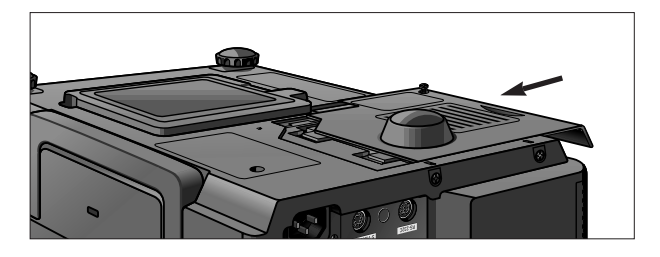

# **ACHTUNG!**

- Entfernen Sie den Lampenkäfig nicht unmittelbar nach Benutzung des Projektors. Die Lampe kann extrem heiß sein. Warten Sie mindestens eine Stunden nach Ziehen des Netzsteckers, um die Oberfläche des Lampenkäfigs vollständig abkühlen zu lassen, bevor Sie den Lampenkäfig entfernen.
- Fassen Sie den Lampenkäfig nur am Griff an. Berühren Sie nicht die Glasfläche des Lampenkäfigs oder das Innere des Projektors.

# **9. ZUSÄTZLICH INFORMATION Wartung**

# **ACHTUNG**

- Zur Vermeidung von Verletzungen und Beschädigung der Lampe beachten Sie unbedingt die nachfolgenden Schritte.
- – Reinigen Sie die Luftfilter vor oder nach Auswechseln der Lampe. Bezügliche der Reinigung der Luftfilter siehe Seite 25.

# **Zurückstellen des Lampen-Stundenzählers**

- **1.** Schließen Sie das Netzkabel an:
- Stecken Sie das Netzkabel in die AC Buchse (Netzbuchse) des Projektors.
- **2.** Halten Sie  $\nabla$ ,  $\rho$  und OK am Projektor gedrückt, und drücken Sie POWER ON am Projektor.
- Lamp 0000H' wird angezeigt, d.h., der Lampen-Stundenzähler ist zurückgestellt.

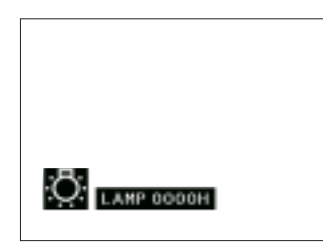

# **KENSINGTON LOCK (KENSINGTON VERSCHLUß)**

Dieser Projektor hat eine Kensington Lock Standart Vorrichtung für die Verwendung eines Kensington Micro Saver Security System (Diebstahlschutzsystems). Die Anleitungen, wie das System zur Sicherung des Projektors zu verwenden ist, entnehmen Sie bitte der Produktinformation von Kensington.

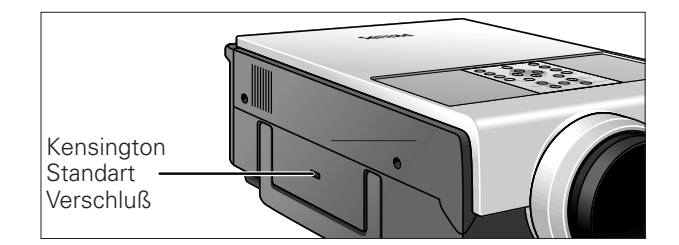

# **10. FEHLERSUCHE**

Deutsch **Deutsch** Tritt ein Fehler ein, prüfen Sie zuerst die nachfolgenden Punkte, bevor Sie den Projektor zur Reparatur bringen. Können Sie bei Befolgung der Hinweise ein Problem nicht beheben, wenden Sie sich an Ihren Händler oder Ihre Kundendienstorganisation.

#### **ACHTUNG**

Versuchen Sie unter keinen Umständen, den Projektor selbst zu reparieren, da dies die Garantie nichtig machen könnte.

#### **PROBLEM**

• MÖGLICHE URSACHE

#### **KEIN BILD UND KEIN TON**

- Projektor Netzkabel ist nicht in die Steckdose eingesteckt.
- Der Deckel des Bodenfilters ist nicht korrekt eingesetzt.
- Der ausgewählte Eingang ist falsch. (Siehe Seite 14.)
- Kabel falsch auf der Rückseite des Projektors angeschlossen. (Siehe Seiten 11-13.)
- Batterien der Fernbedienung erschöpft. (Siehe Seite 9.)

#### **TON VORHANDEN, ABER KEIN BILD**

- Kabel falsch auf der Rückseite des Projektors angeschlossen. (Siehe Seiten 11-13.)
- "Kontrast" und "Helligkeit" Einstellungen stehen auf Minimumposition. (Siehe Seite 18.)
- On-Screen Anzeige ("AV Mute") deaktiviert und Schwarzes Bild Funktion aktiviert, was zu einem schwarzen Bild führt. (Siehe Seite 22.)

#### **BILD VORHANDEN, ABER KEIN TON**

- Kabel falsch auf der Rückseite des Projektors angeschlossen. (Siehe Seiten 11-13.)
- Lautstärke steht auf Minimum. (Siehe Seite 14.)

#### **FARBE VERWASCHEN ODER BLAß**

• "Farbe" und "Tint" Einstellungen sind nicht korrekt. (Siehe Seite 18.)

#### **FARBE VERZERRT (AUßER IM VIDEO MODUS)**

• Ändern Sie die Eingangssignalart. (Siehe Seite 14.)

#### **BILD IST VERSCHWOMMEN**

- Stellen Sie die Bildschärfe ein. (Siehe Seite 9.)
- Projektionsabstand zu groß bzw. zu kurz, um korrekte Scharfeinstellung zu ermöglichen. (Siehe Seite 8.)

#### **BILDRAUSCHEN ERSCHEINT**

- Stellen Sie die Phaseneinstellung ein. (Siehe Seite 17.)
- Rauschen kann bei Benutzung mit bestimmten Computern auftreten.

#### **480P BILDER WERDEN NICHT ANGEZEIGT**

• Setzen Sie den Auflösungsmodus auf 480P. (Siehe Seite 16.)

#### **EIN UNGEWÖHNLICHES GERÄUSCH IST GELEGENTLICH AUS DEM GEHÄUSE ZU HÖREN.**

• Ist das Bild normal, ist das Geräusch auf ein Schrumpfen des Gehäuses zurückzuführen, das durch Temperaturänderungen verursacht wird. Dies beeinträchtigt weder den Betrieb noch die Leistung.

#### **WARTUNG-ANZEIGELEUCHTE LEUCHTET AUF**

• Siehe "Lampen-/Wartungsanzeigen" auf Seite 25.

#### **OBJEKTIV LÖST SICH**

• Richten Sie die Markierung am Objektiv mit der entsprechenden Markierung am Projektor aus, drücken Sie das Objektiv fest ein, und drehen Sie es nach rechts.